# Hire Touch Student Hiring Manual

wpunj.hiretouch.com/admin

Revised: June 08,2022

# **Table of Contents**

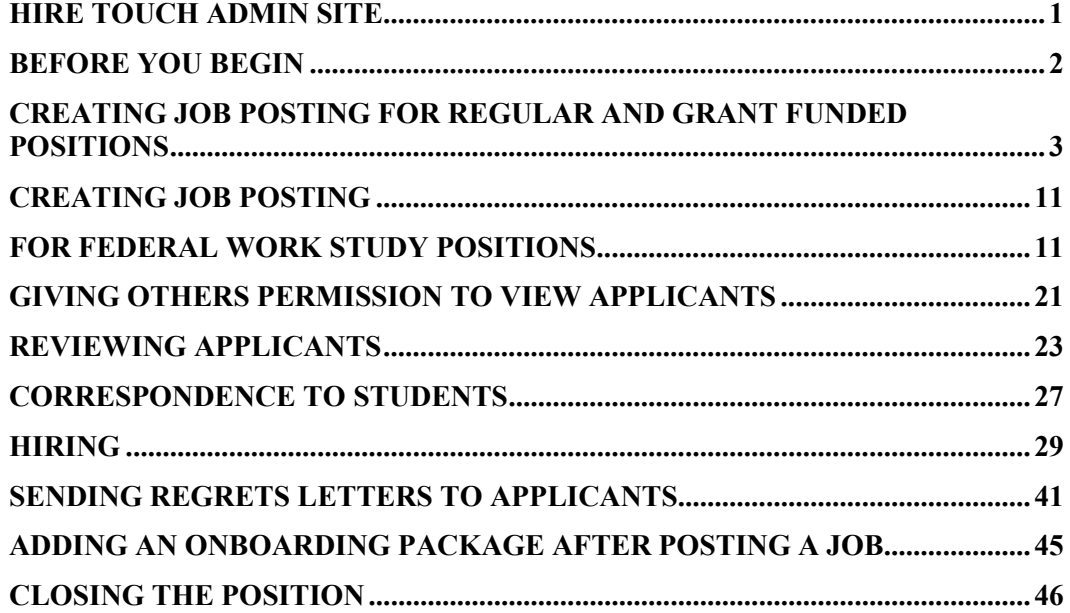

# **HIRE TOUCH ADMIN SITE**

<span id="page-2-0"></span>Go to Hire Touch Admin Site. wpunj.hiretouch.com/admin/. Authenticate through WP Connect.

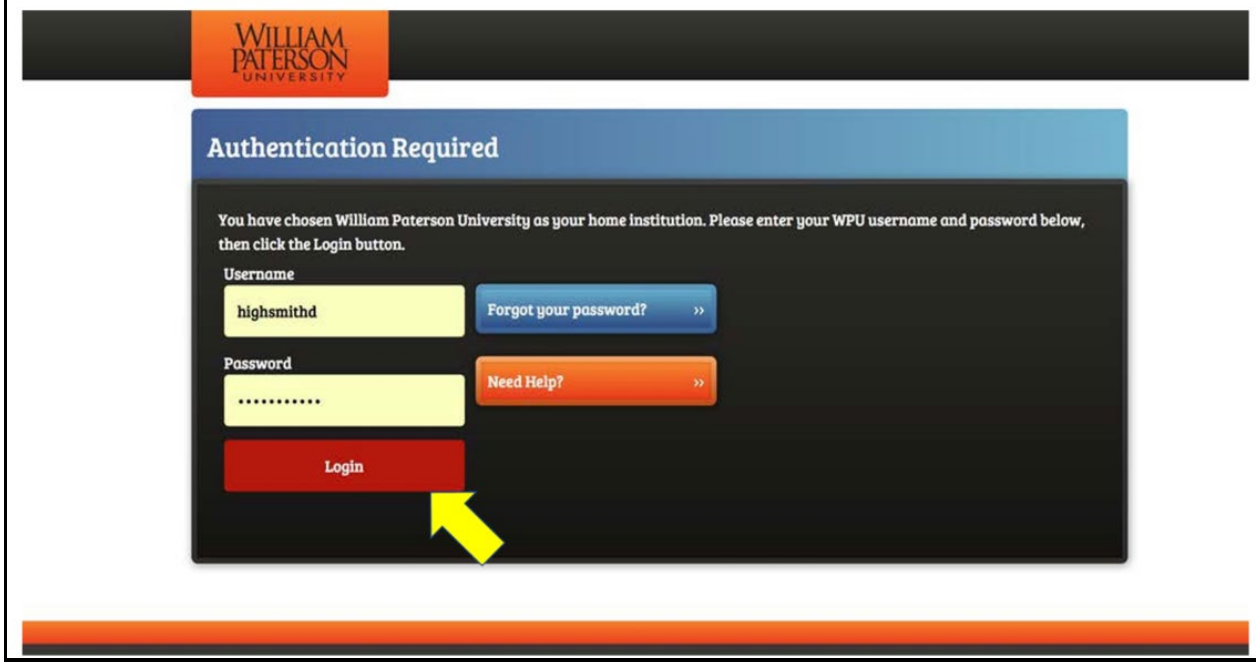

# **BEFORE YOU BEGIN**

### <span id="page-3-0"></span>**\*\*\*Students cannot be hired without first ensuring availability of funds.**

- For questions regarding your availability of funds, contact Niti Baldwin at [baldwinn1@wpunj.edu.](mailto:baldwinn1@wpunj.edu)
- For questions regarding your availability of grant funds, contact Tamar Lamour at [lamourt@wpunj.edu](mailto:baldwinn1@wpunj.edu)
- For questions regarding Financial Aid/Federal Work Study Positions, contact Financial Aid at [Stu-employment@wpunj.edu](mailto:Stu-employment@wpunj.edu)

#### **Please follow the below structure for creating Position Titles:**

#### **Department / Position Duties / Funding Source**

#### **Example:**

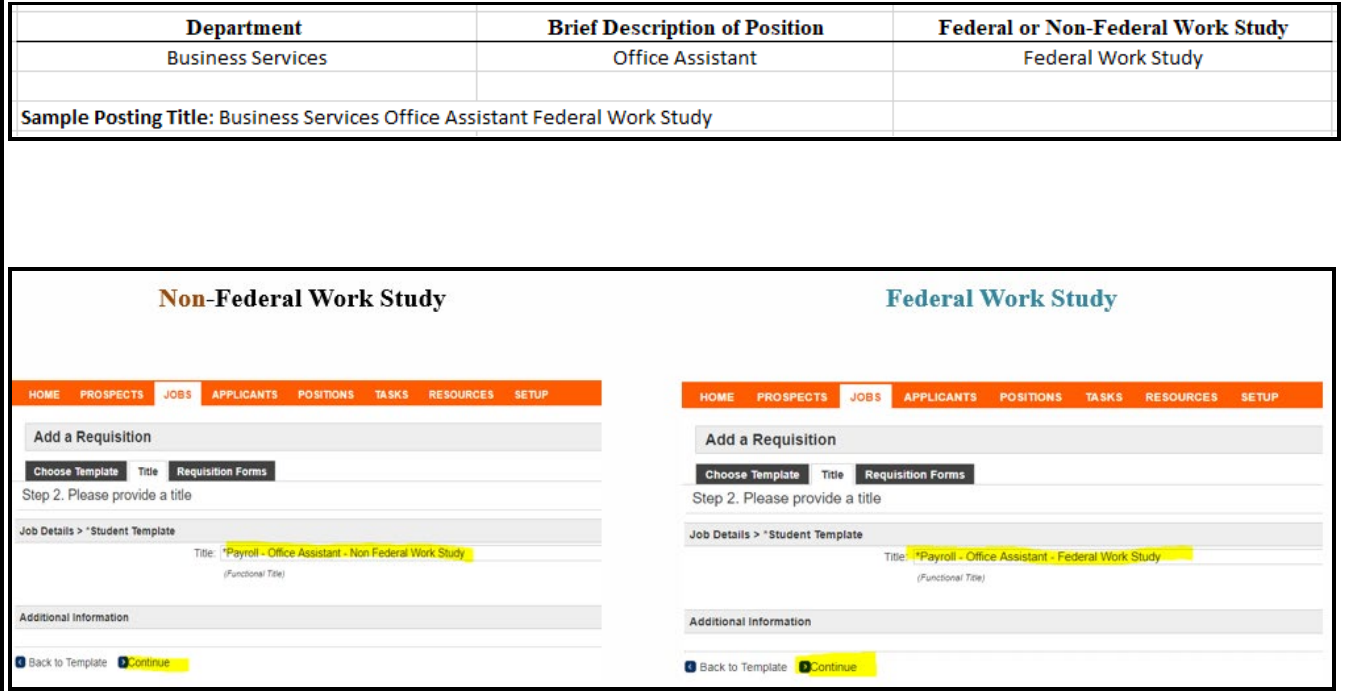

### <span id="page-4-0"></span>**CREATING JOB POSTING FOR REGULAR AND GRANT FUNDED POSITIONS (Non-Federal Work Study)**

1. Click on the **JOBS Tab,** then click on Create Adjunct or Student Posting**.** 

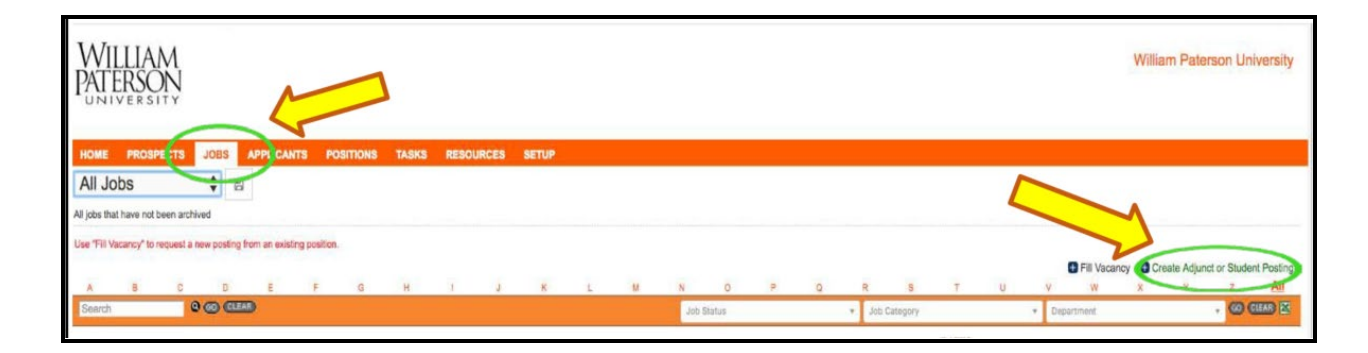

2. Select the student Template and click continue.

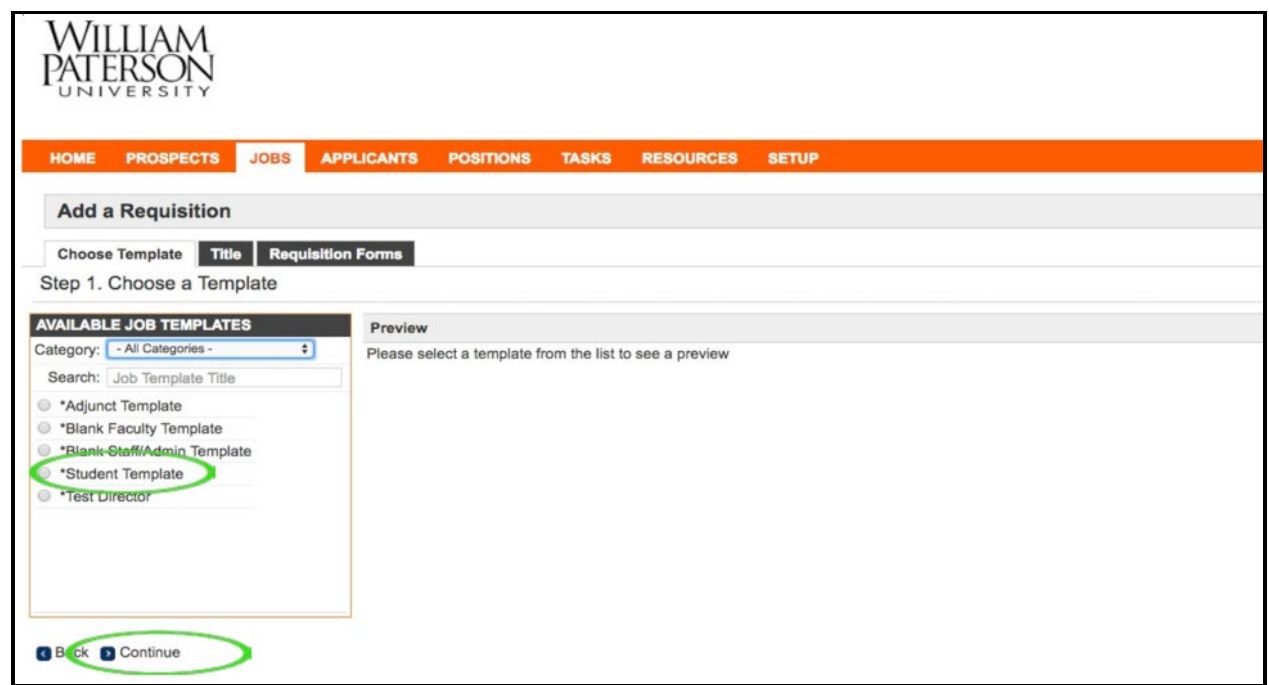

# 3. Type the functional title for the position and click continue.

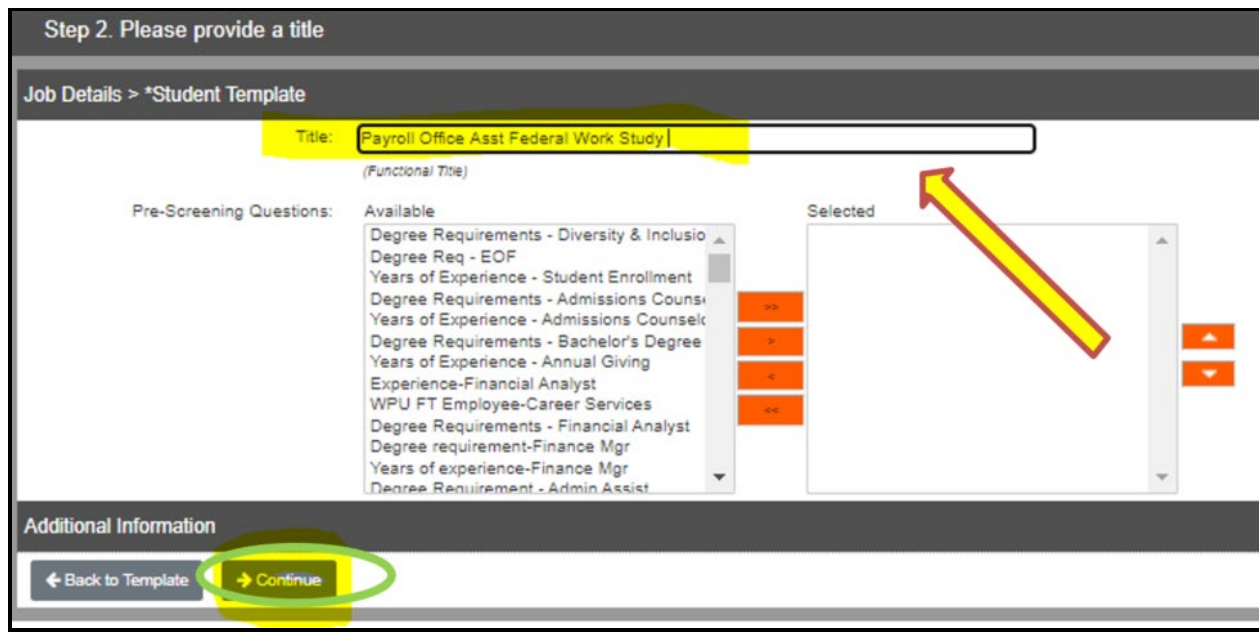

### 4. You **must** select the check box for "Onboarding Package – 01 Student NON FWS" before clicking "continue".

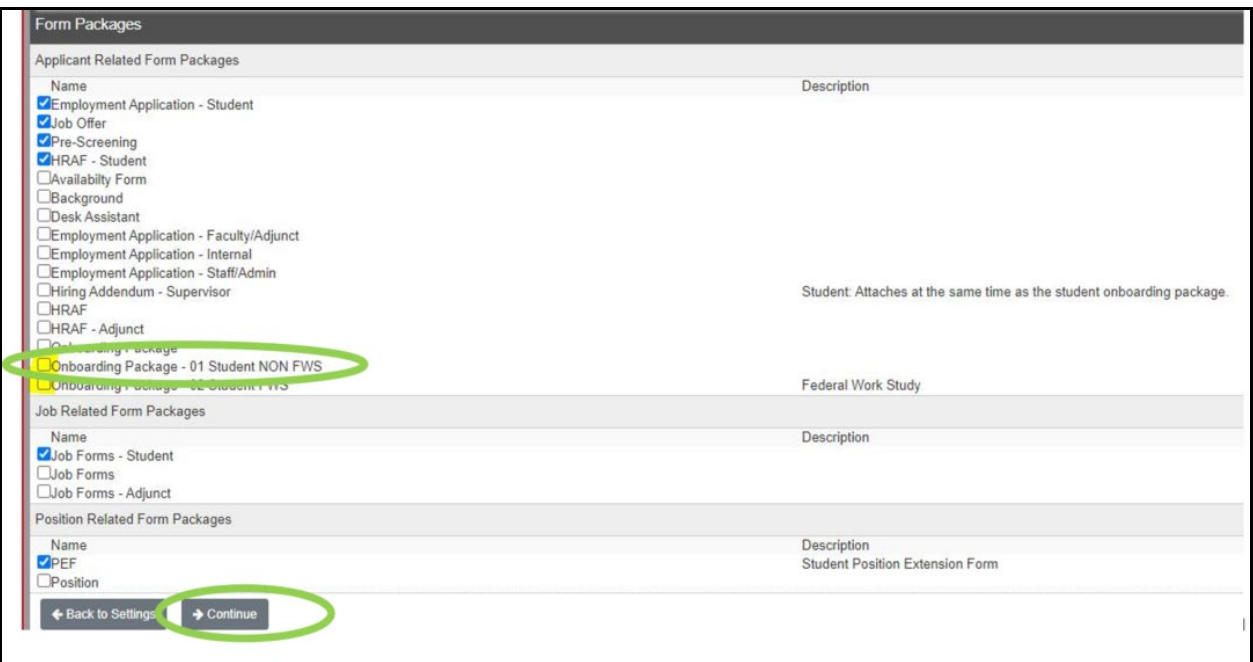

5. Click **START** to begin the job posting.

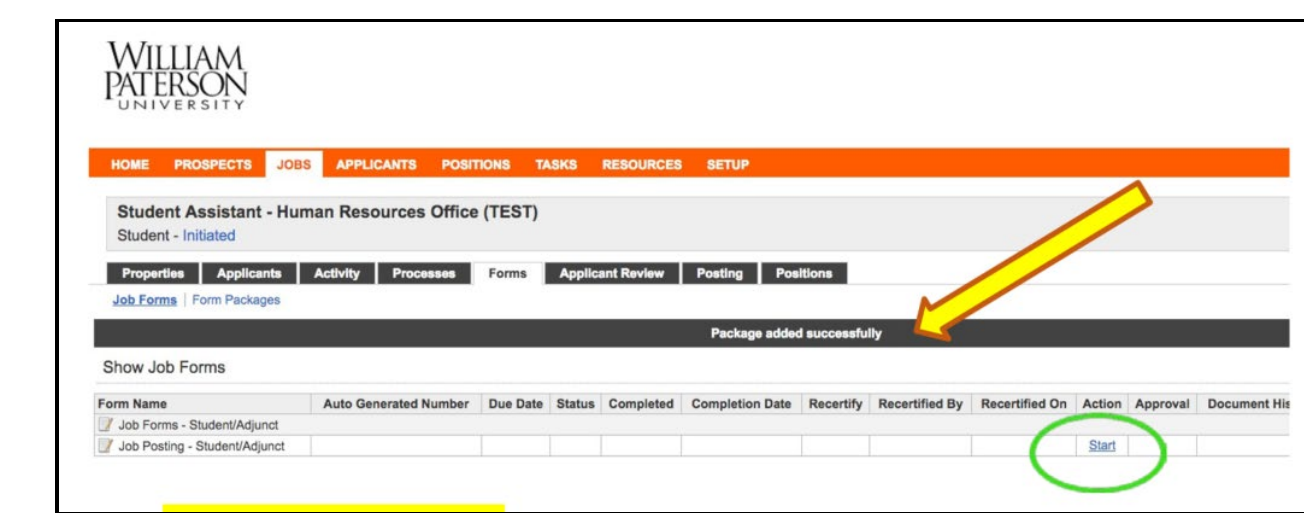

- 6. \*\* IMPORTANT \*\* Students cannot be hired without verifying that Budget or Grant Funds are available and that you are using the correct FOAP. After the Budget or Grant funding is secured and the FOAP is correct, select "Yes".
- 7. Select Position Number: 114900: Department Funded:

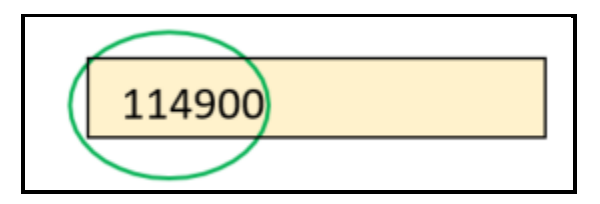

8. Select Department from the Drop Down

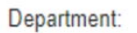

Payroll & Employee Benefits

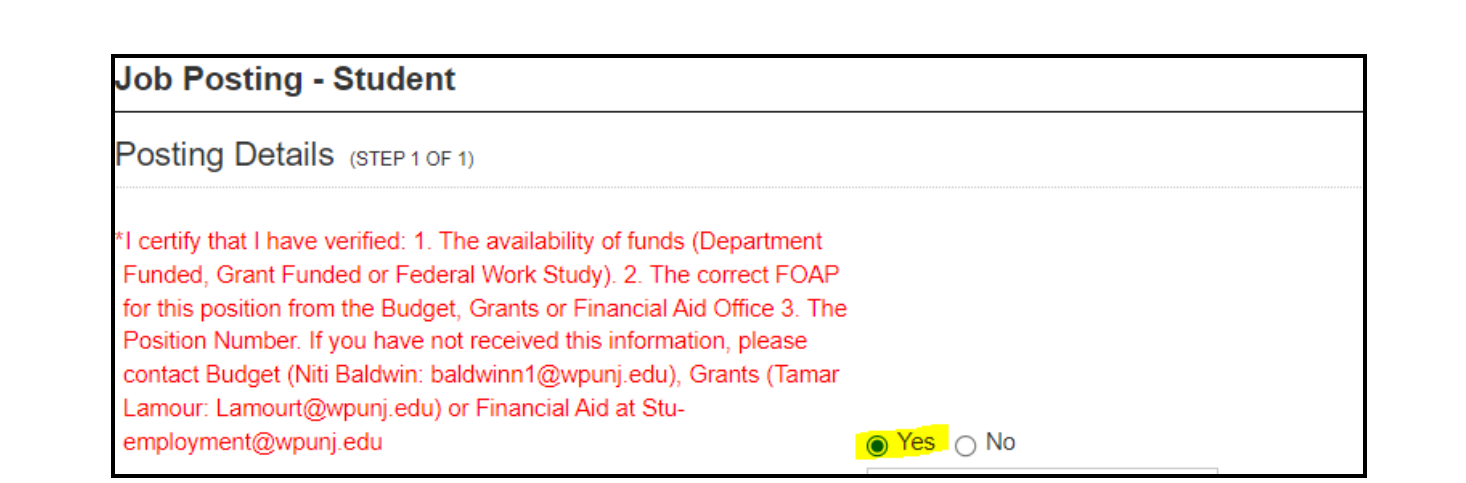

### 9. Select Hiring Manager using the Lookup function

### a. Click on the person lookup

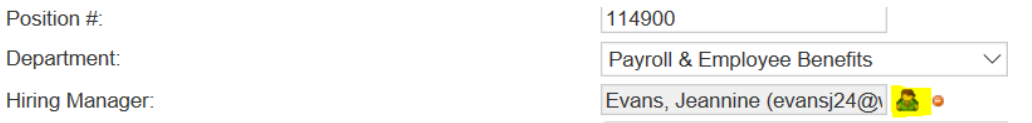

b. Type the First Name and Last Name. Click on the email address and press "Select User"

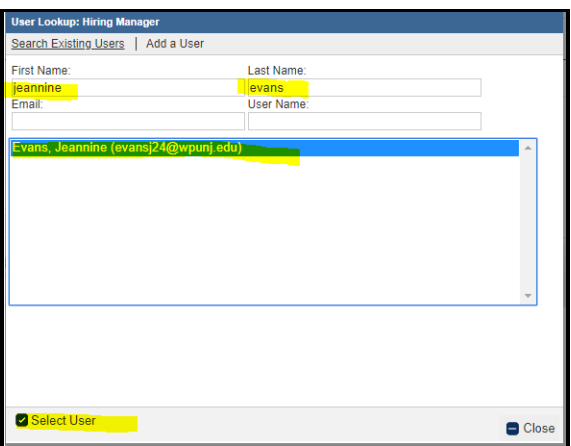

### 10.Enter the Overview of Position (position description) and Basic Responsibilities:

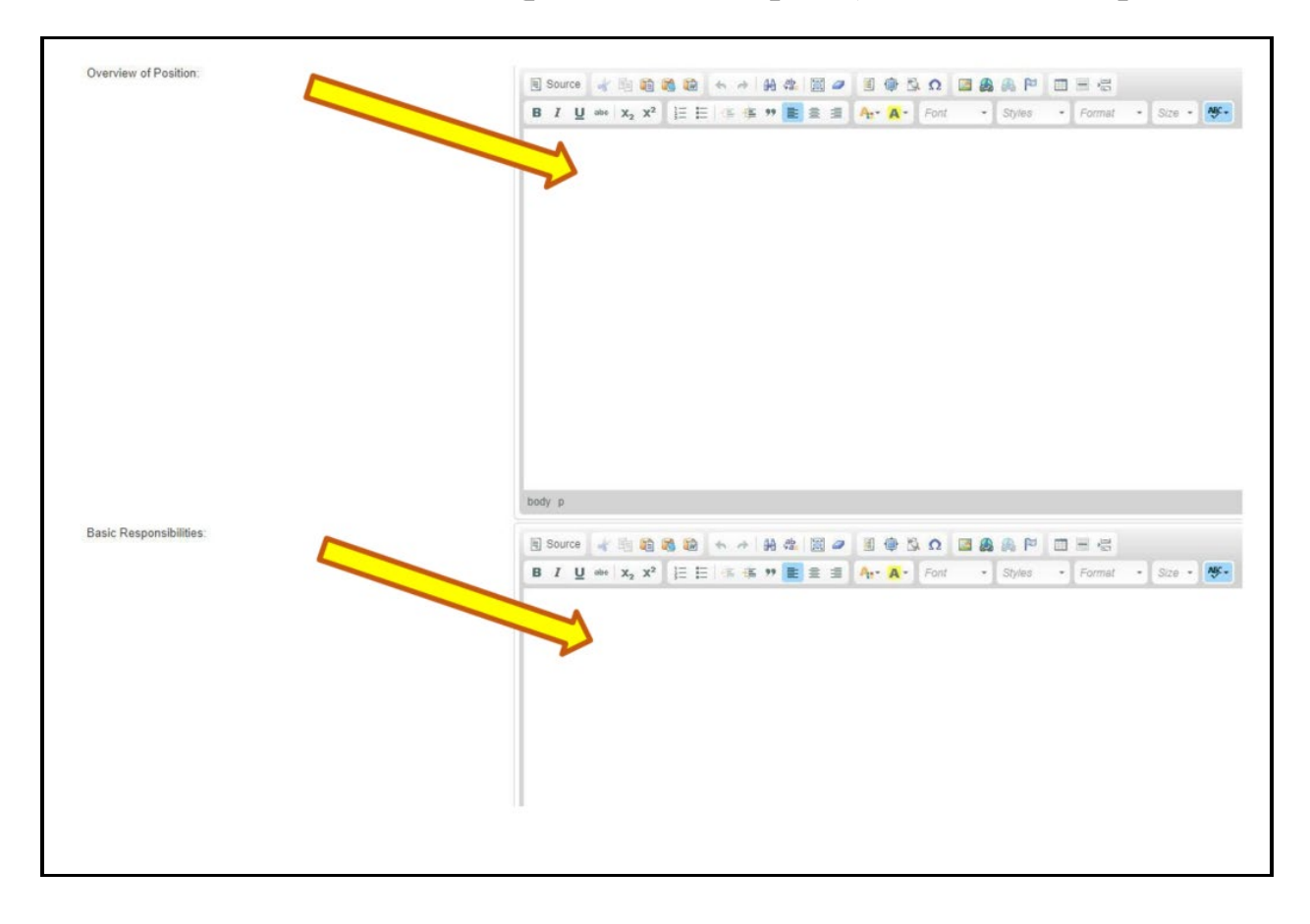

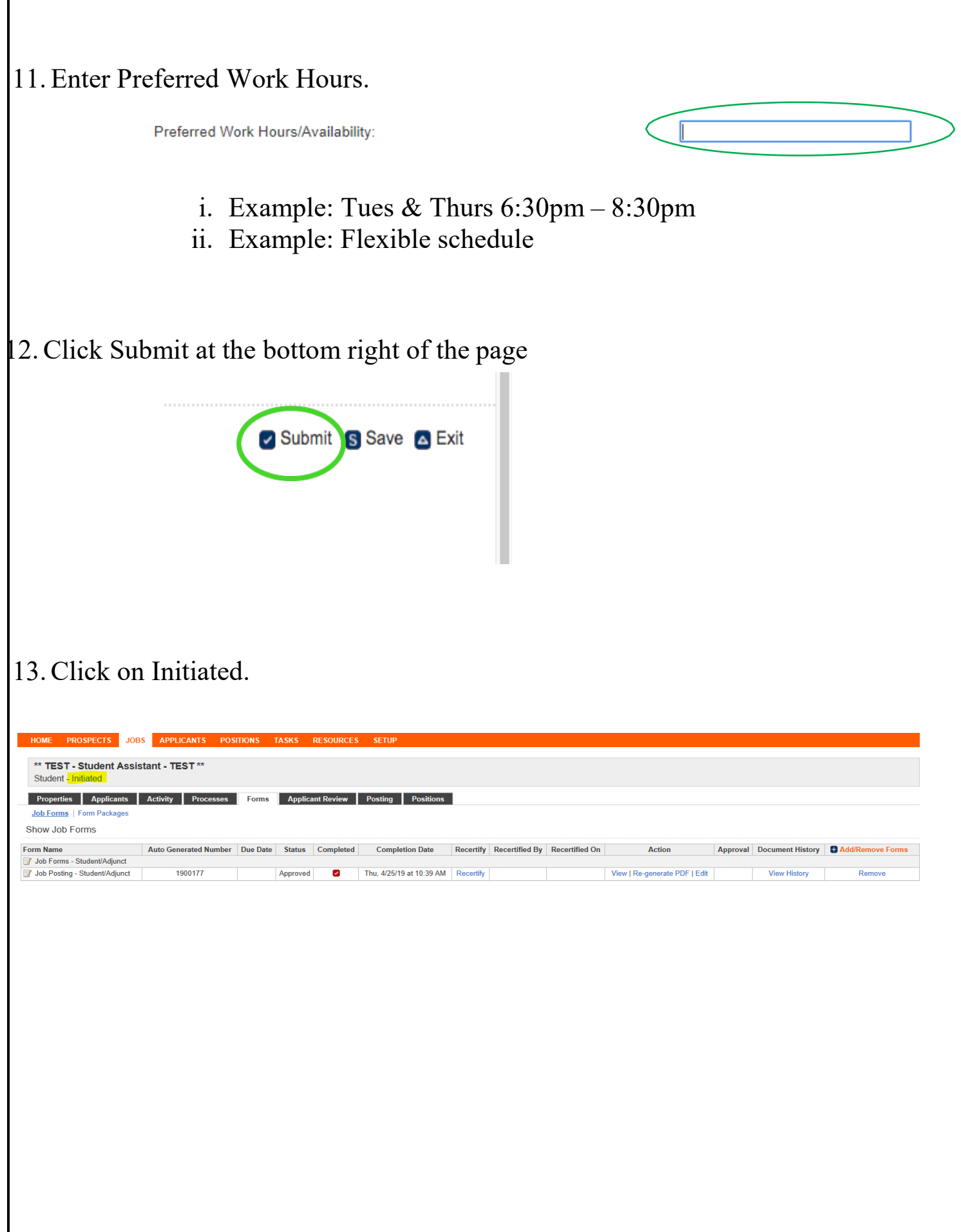

14. From the drop down select: POSTED INTERNAL, then click Save.

(If you do not select Posted Internal, it will post to the public site and you could get many outside applicants for the position).

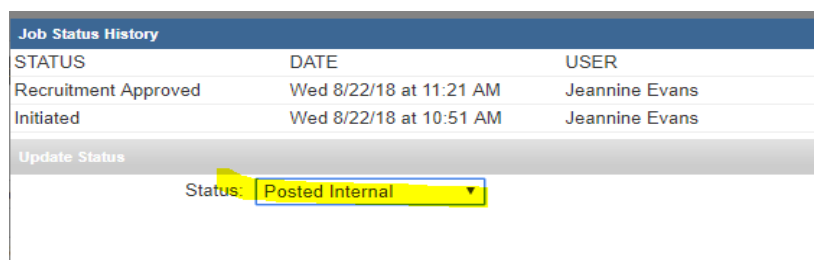

15. Your position is now posted.

Students will be able to view the positions through the internal URL: <https://wpunj.hiretouch.com/internal-jobs>

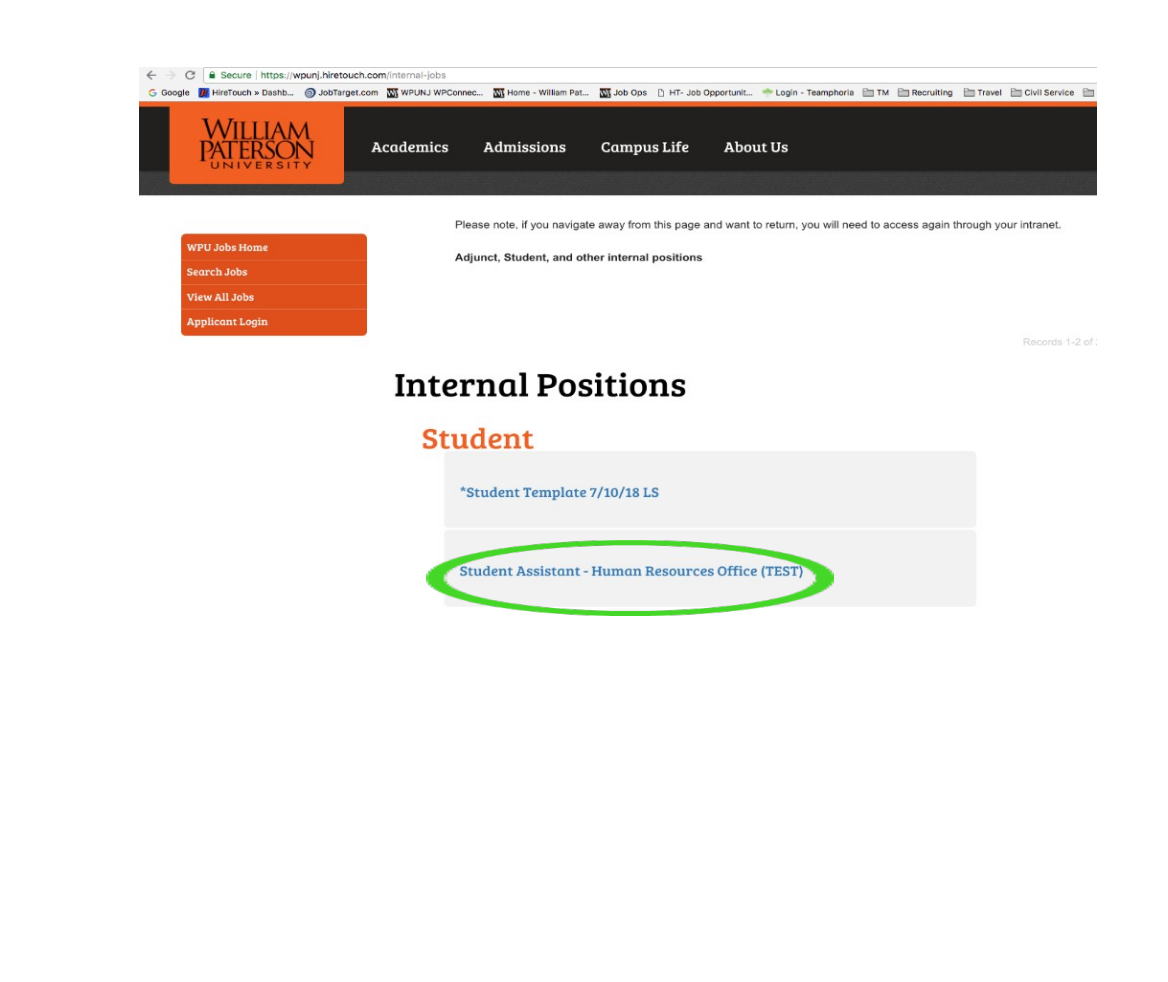

# <span id="page-12-1"></span><span id="page-12-0"></span>**CREATING JOB POSTING FOR FEDERAL WORK STUDY POSITIONS**

1. Click on the **JOBS Tab,** then click on Create Adjunct or Student Posting**.**

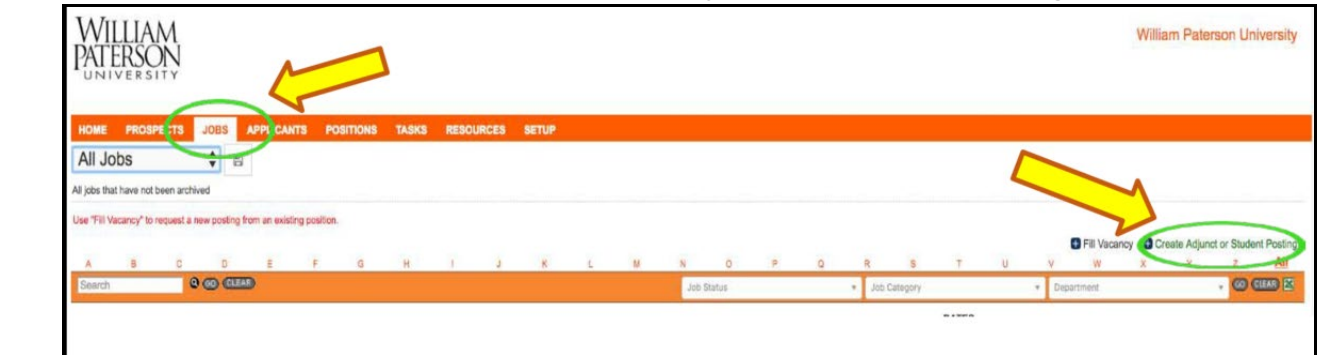

2. Select the student Template and click continue.

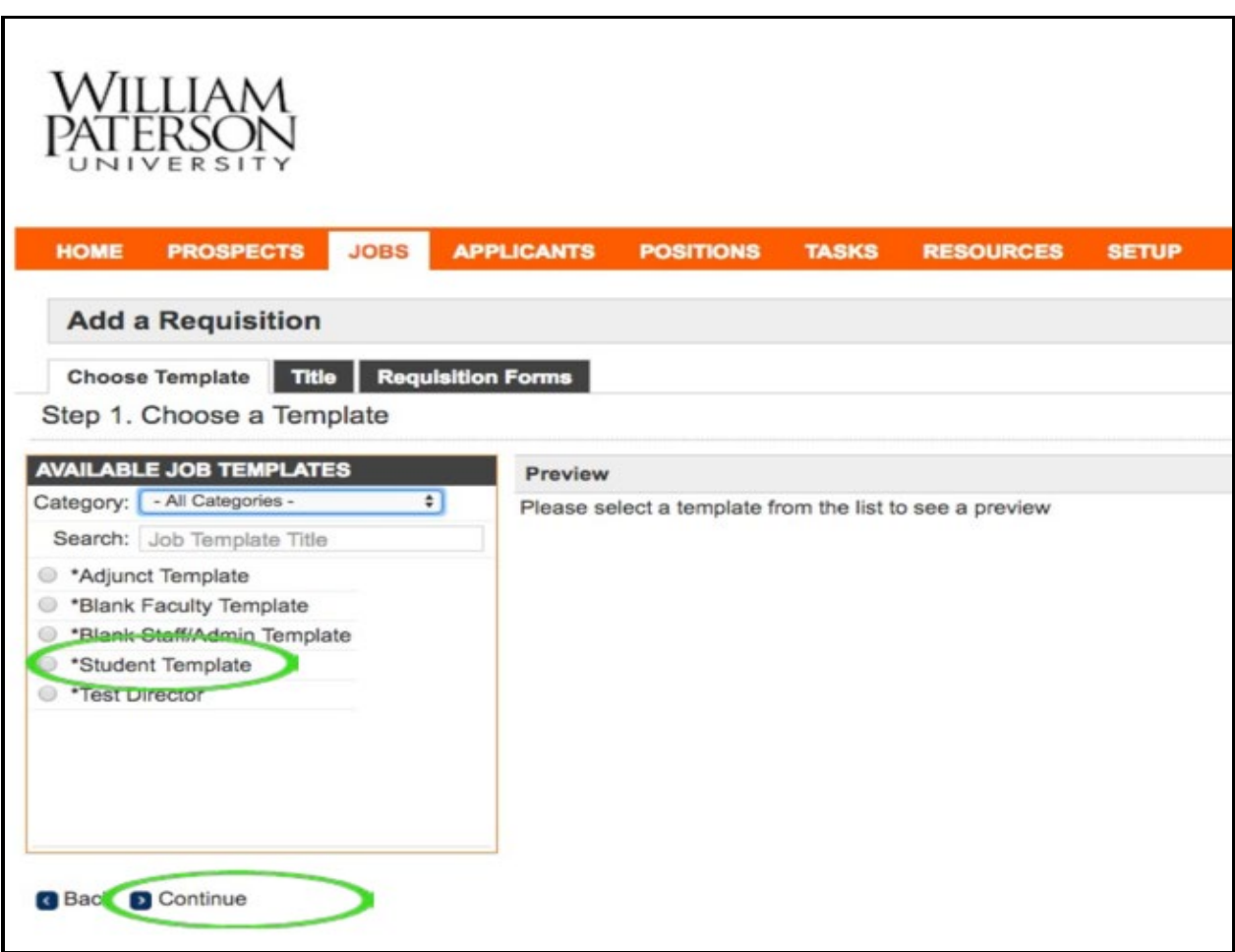

3. Enter the position title.

*Note:* All **Federal Work Study Positions** must include "Federal Work Study Position" in position/job title followed by your office's specific position title designation. Example: FEDERAL WORK STUDY POSITION – Office Assistant

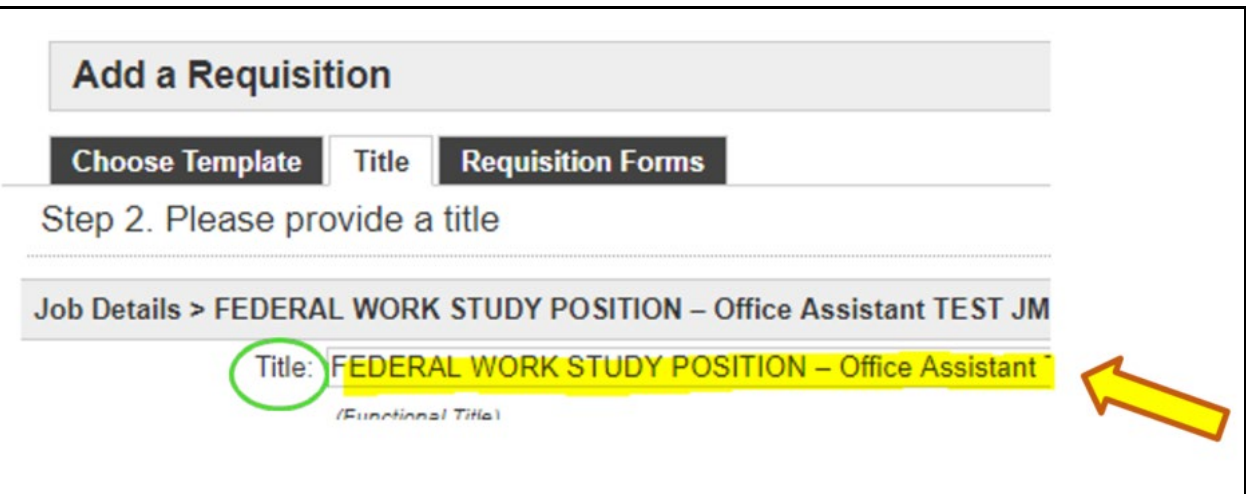

4. You **must** select the check box for "Onboarding Package – 02 Student FWS - Student forms" and "Onboarding package- 03 Student FWS – Supervisor form" before clicking "continue".

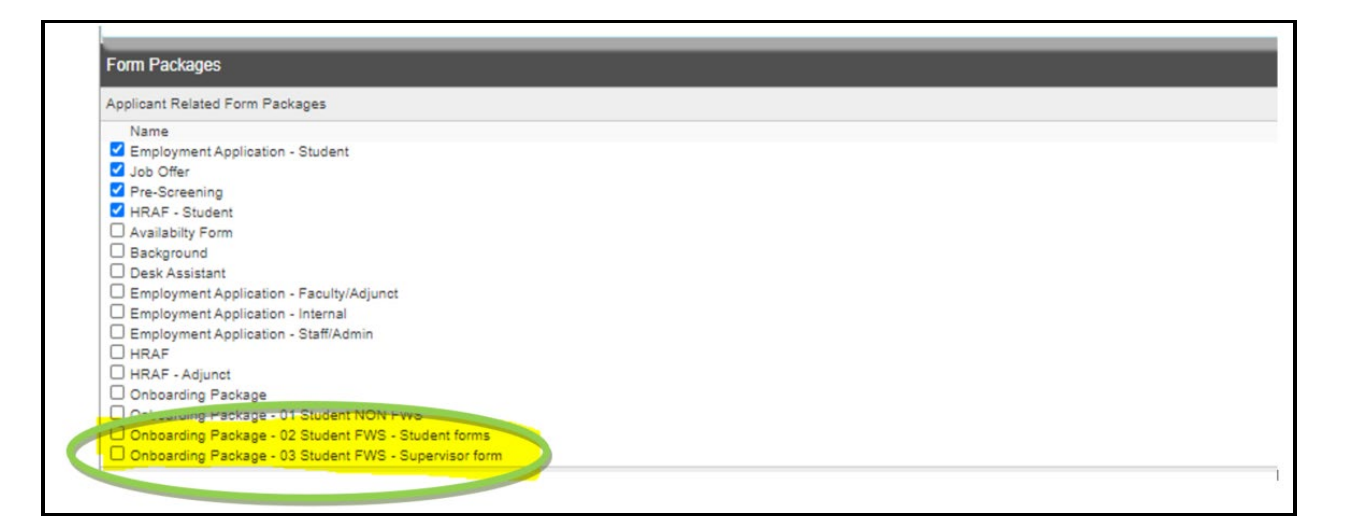

# 5. Click **START** to begin the job posting.

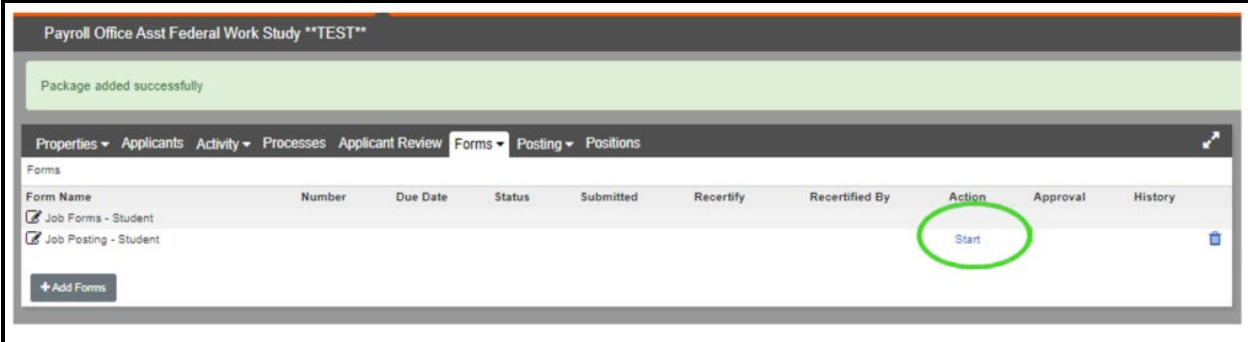

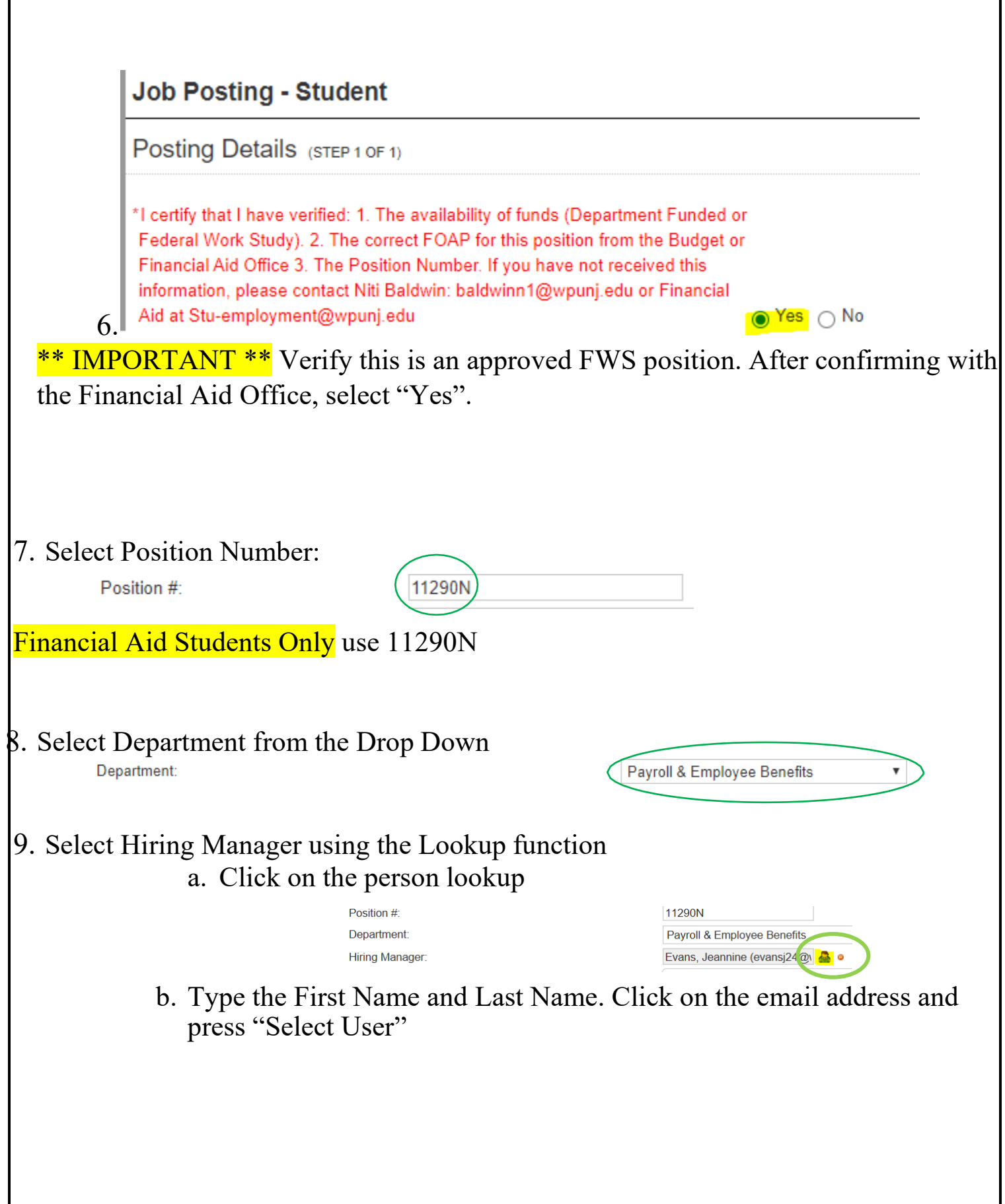

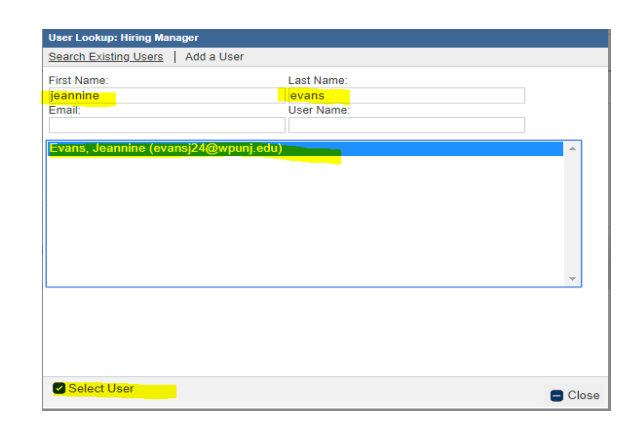

10. Enter the Overview of Position (position description) and Basic Responsibilities. IMPORTANT: Please include the below language in the body of your job description:

\*\*\*All Students must be eligible for Financial Aid and have attended a Student Employment Workshop.

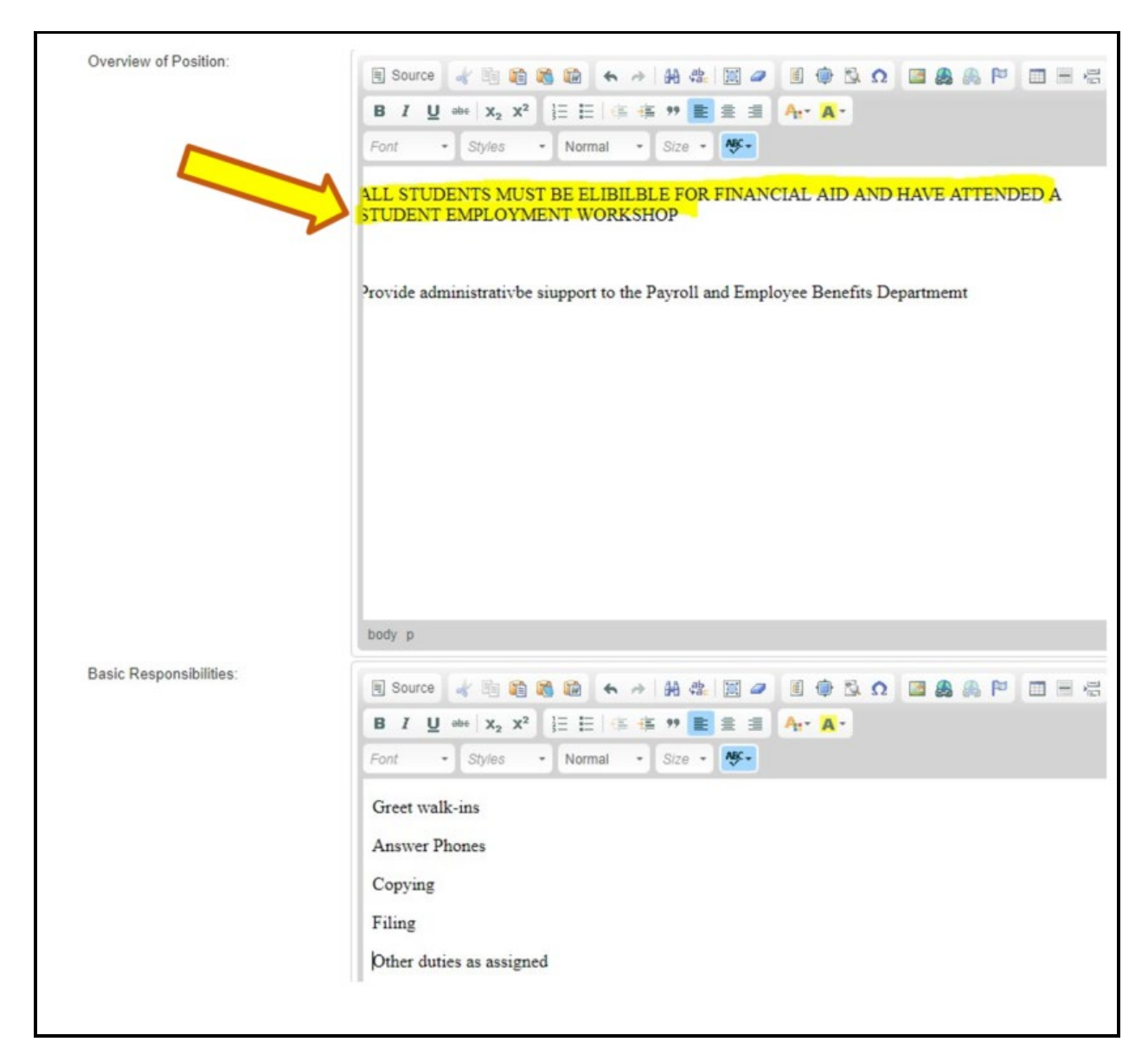

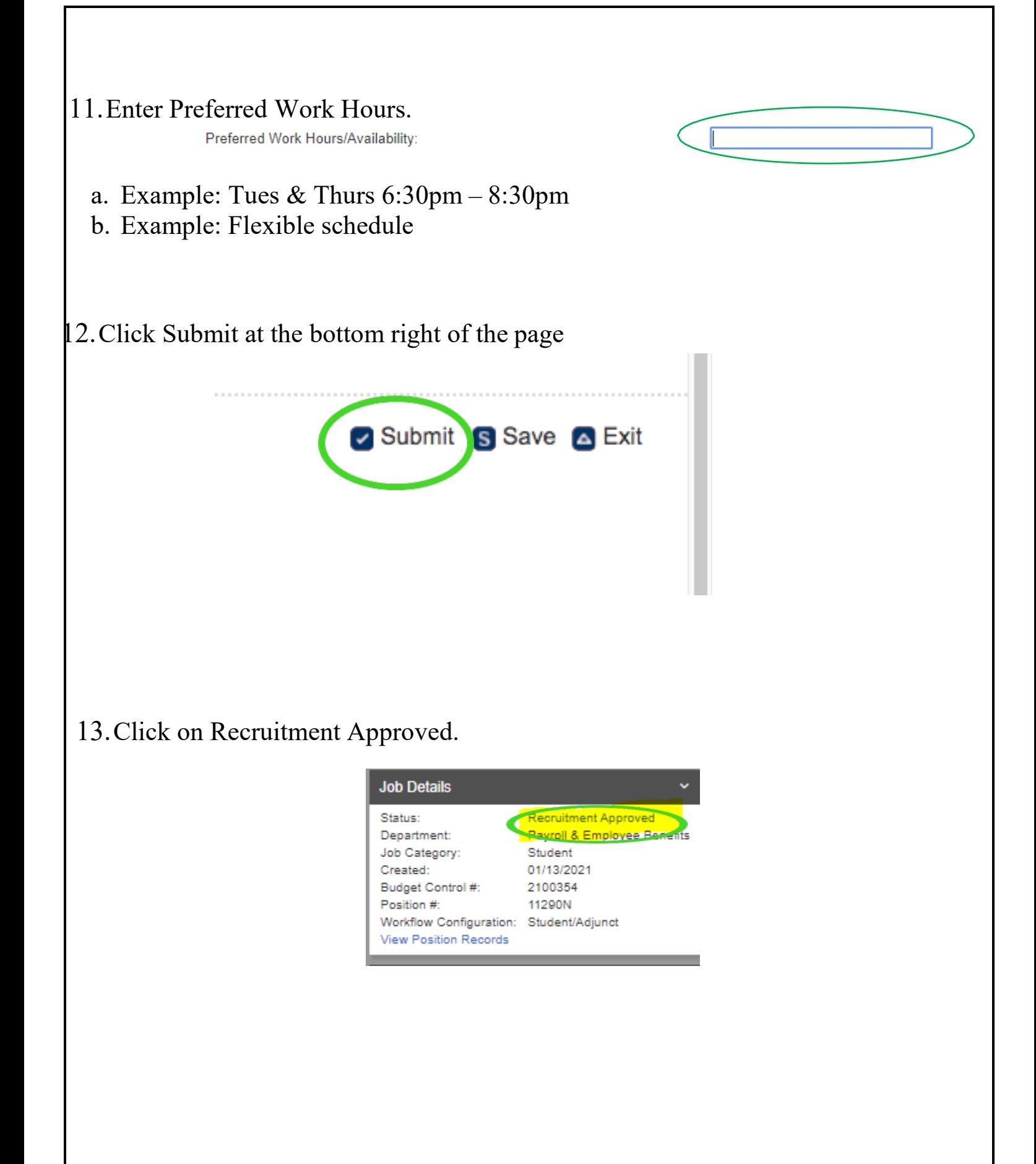

14. From the drop down select: POSTED INTERNAL, then click Save. (If you do not select Posted Internal, it will post to the public site and you could get many outside applicants for the position).

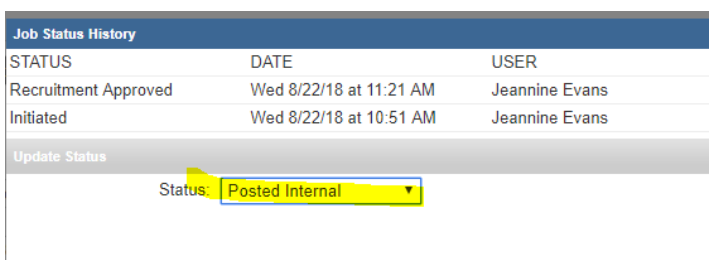

15.Your position is now posted.

Students will be able to view the positions through the internal URL: <https://wpunj.hiretouch.com/internal-jobs>

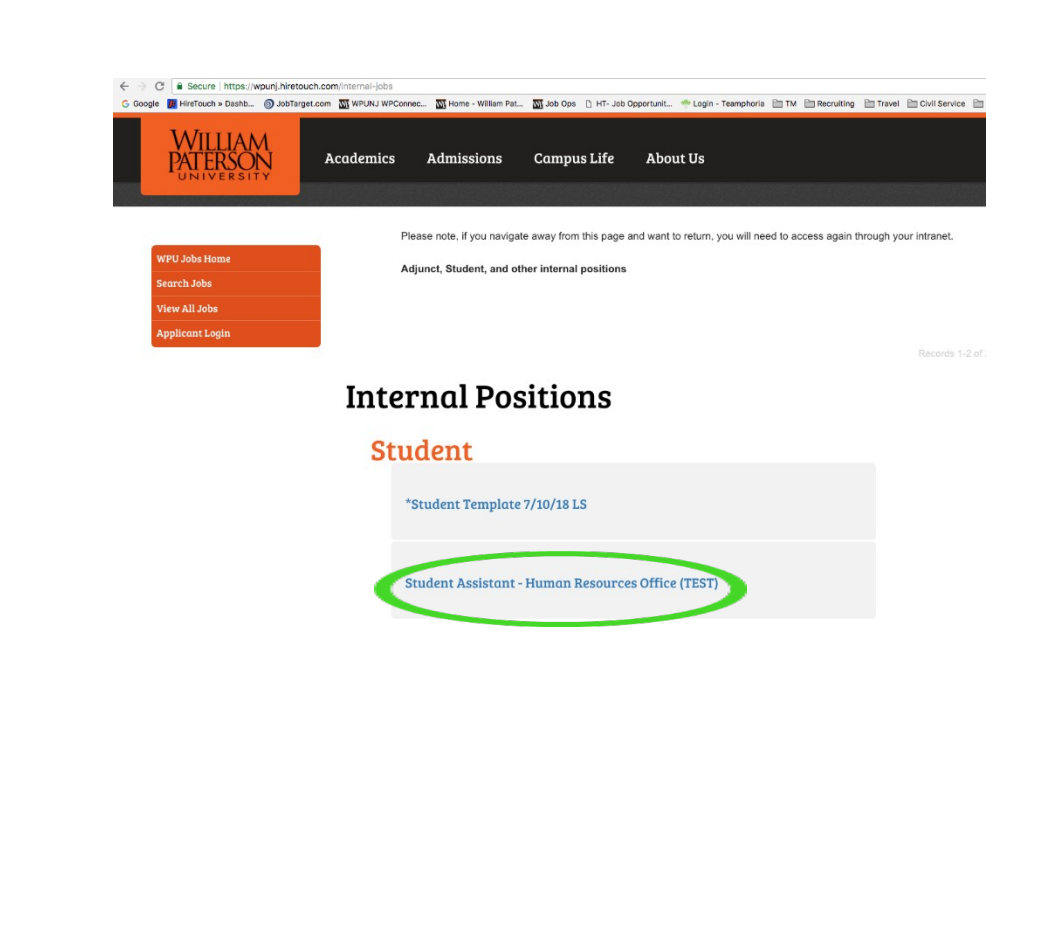

# <span id="page-22-0"></span>**GIVING OTHERS PERMISSION TO VIEW APPLICANTS**

**If additional people will need to view candidates you must give them permissions.**

1. Click on the **PROPERTIES** tab for the job

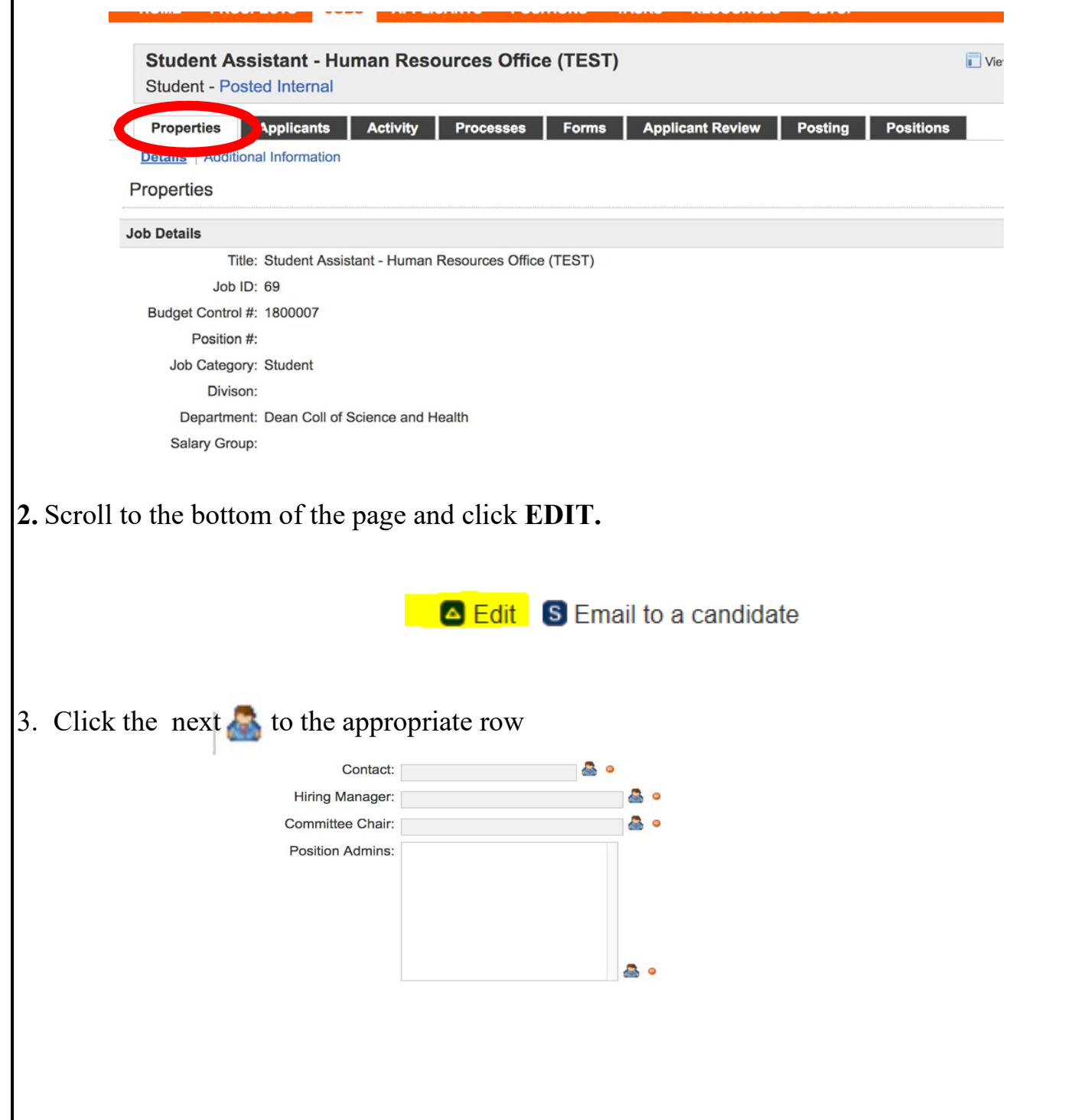

4. Enter the first or last name and the list will filter according to your entry. Click on the correct name and click Select User.

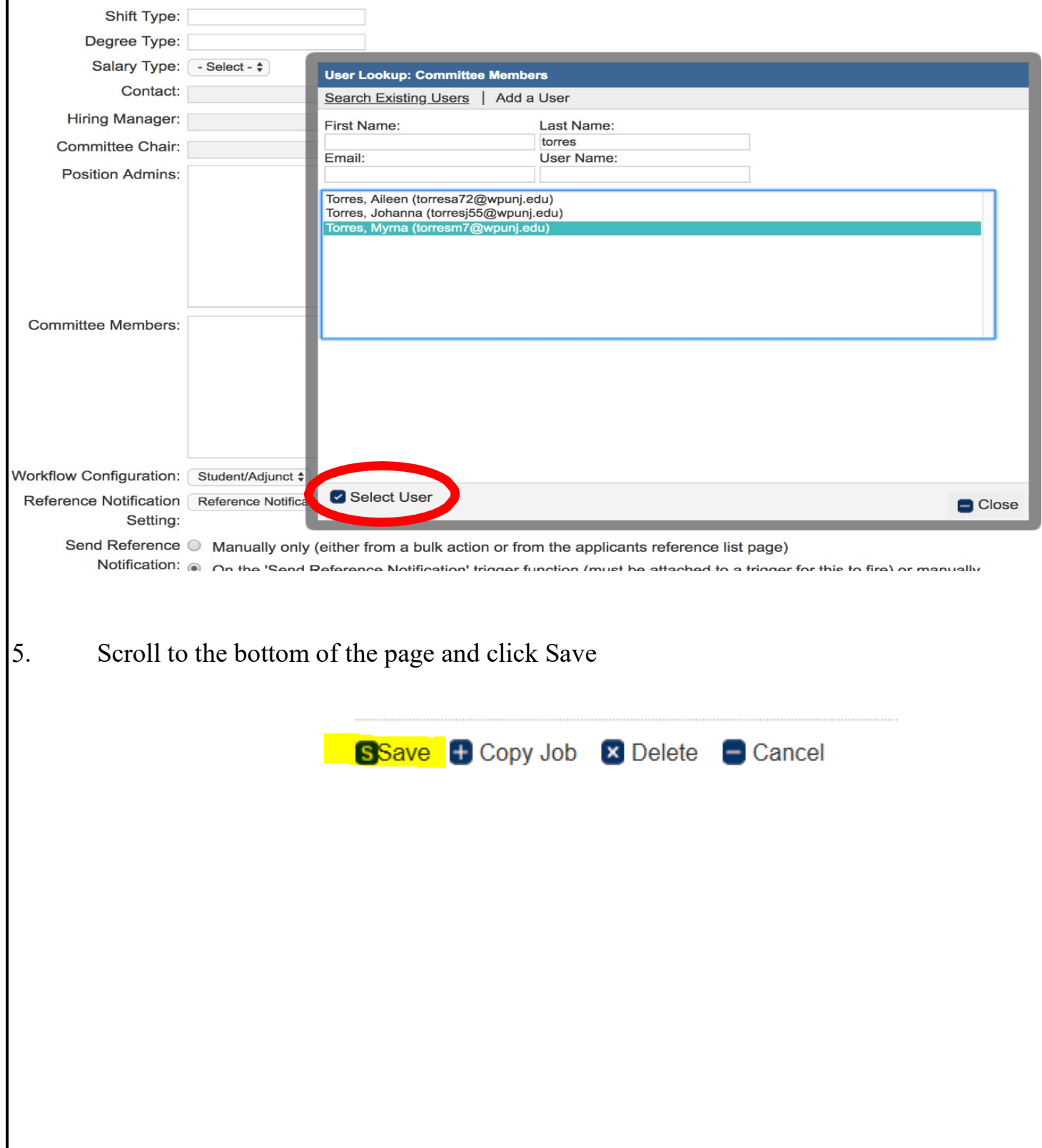

# **REVIEWING APPLICANTS**

<span id="page-24-0"></span>Click on the job name. You will see a list of applicants in the Applicants tab.

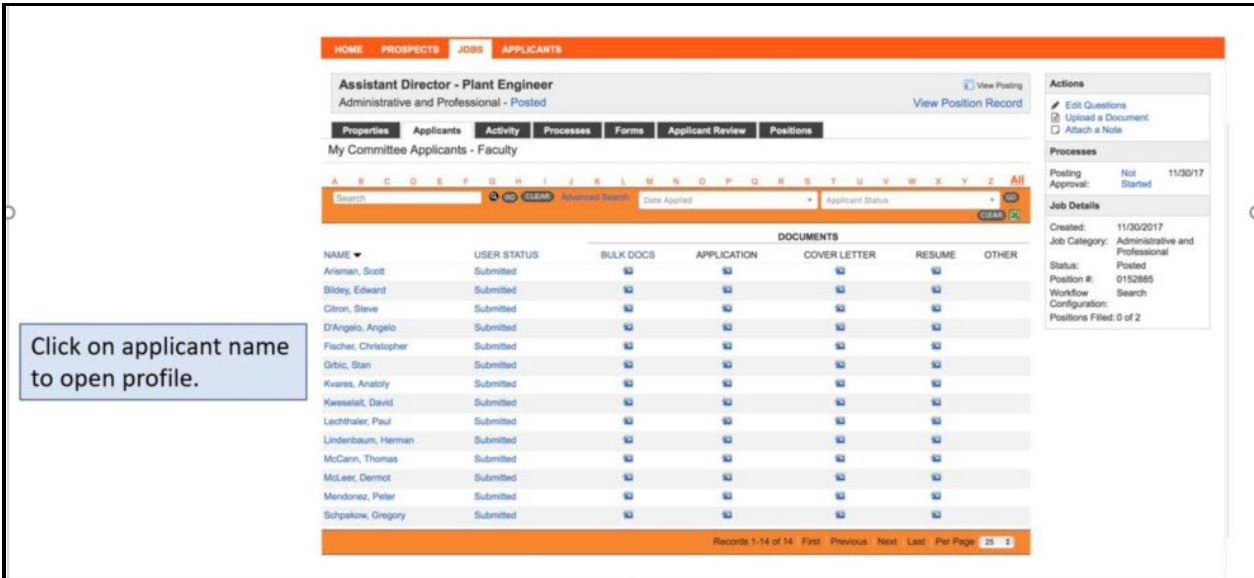

### **Interpreting Status**

- 1. INCOMPLETE Applicant did not submit all of the required application materials.
- 2. SELF ELIMINATE Applicant failed the pre-screen (did not meet minimum qualifications for consideration).
- 3. SUBMITTED These applicants passed the pre-screen and have fully completed all application requirements

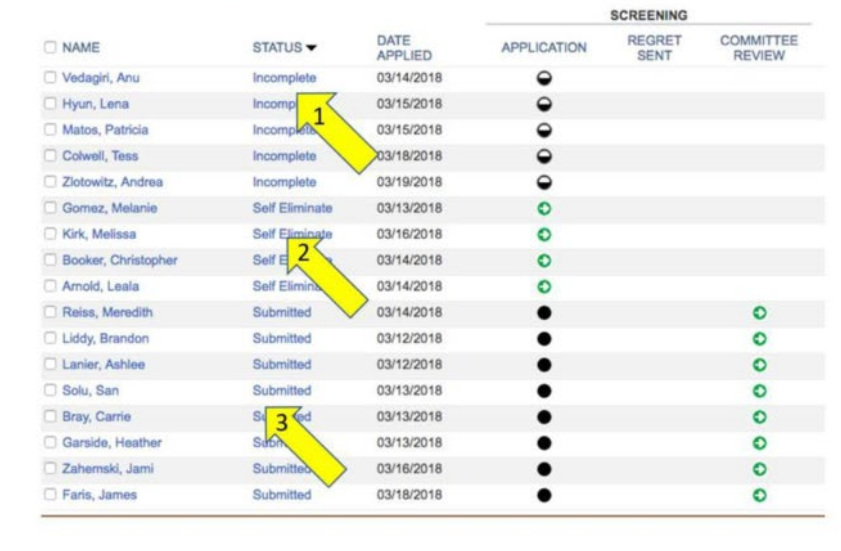

#### **Applicant Profile**

- Click to open category to view page content.
- Click on uploaded documents to open and view

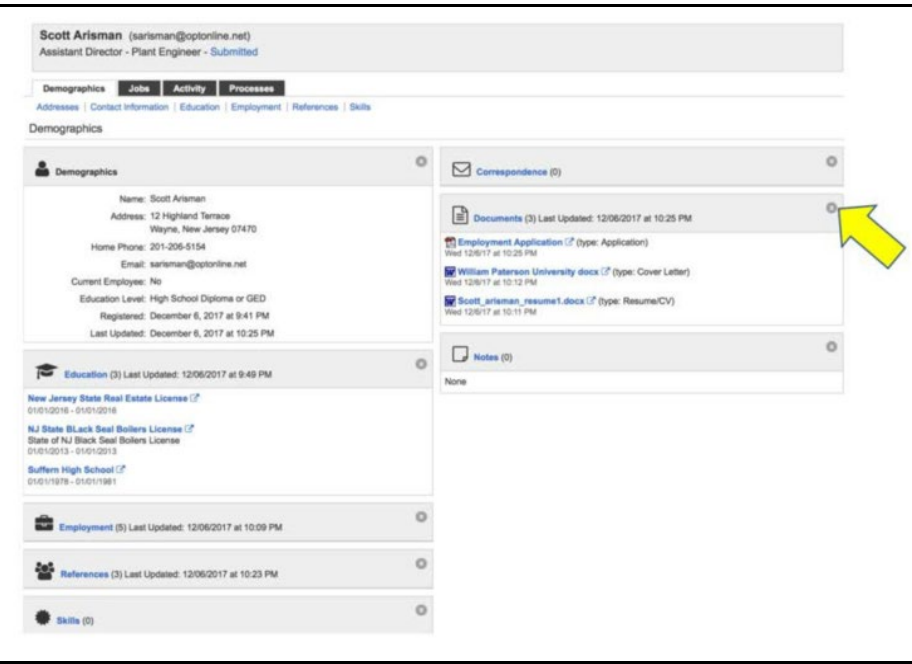

### **Alternate way to view applicants**

- Click on jobs
- Click on Applicant Review
- Click on Tiles

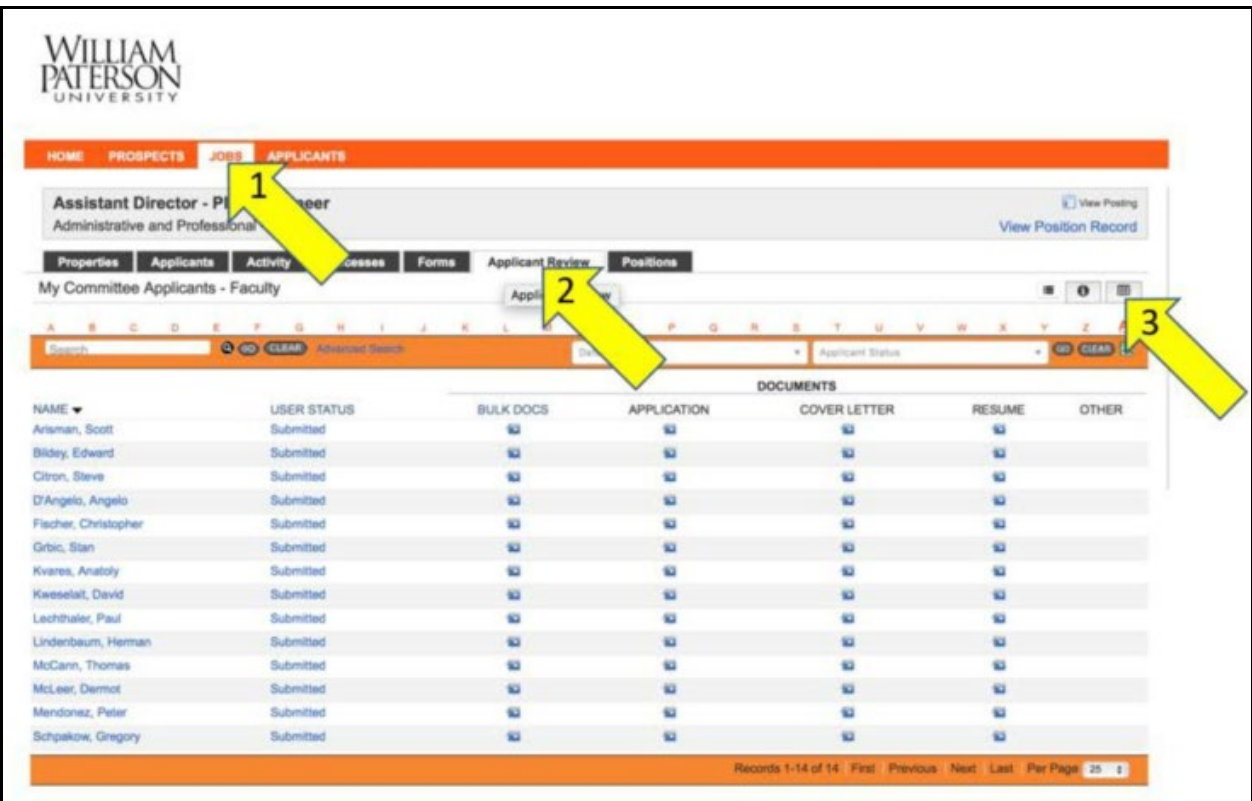

#### **Applicants will be organized in a tile format**

- Click on drop down to open or view content
- Rate applicants (only you can see your rating)
- Create notes (Other committee members can see the notes. But the applicant cannot see them)

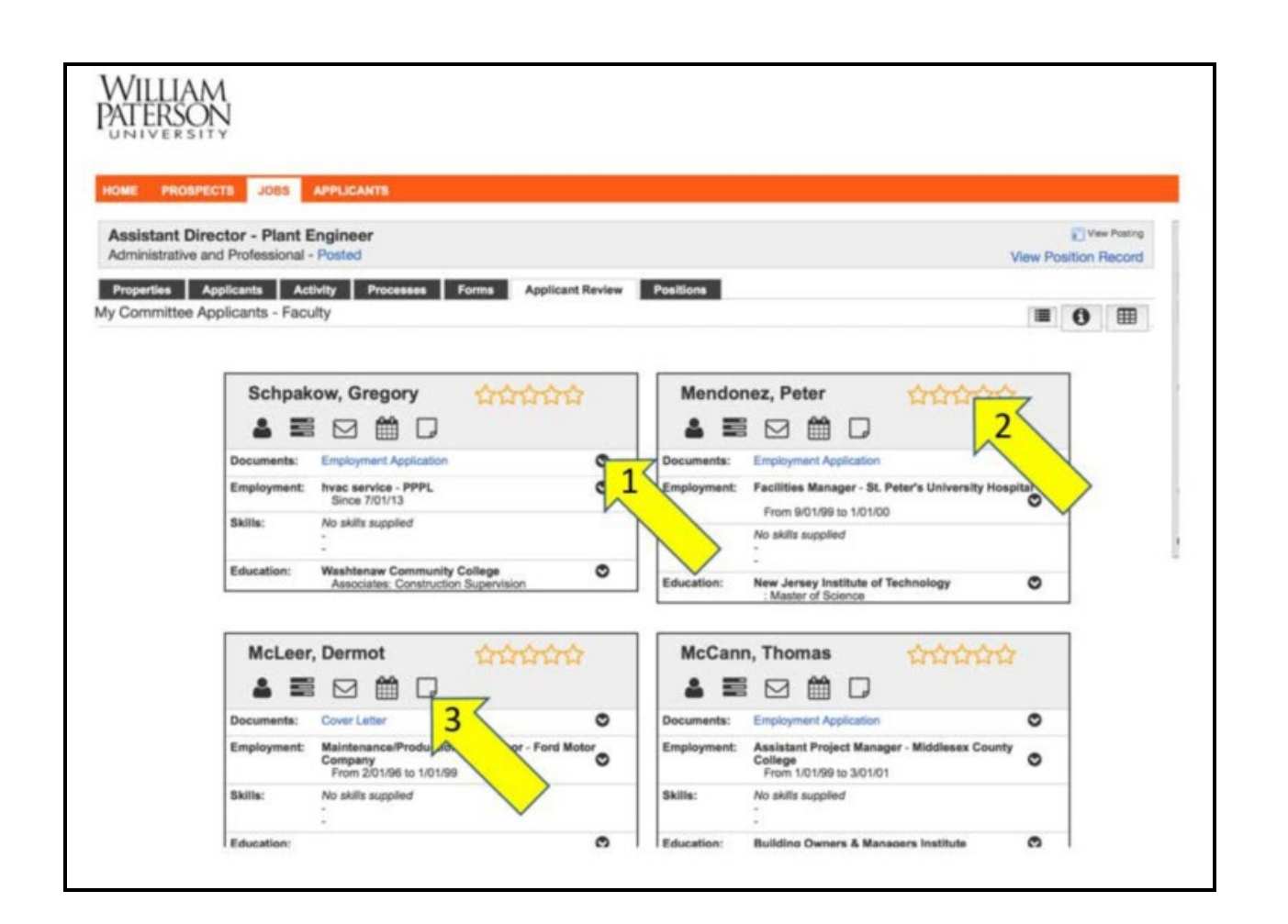

### **CORRESPONDENCE TO STUDENTS**

#### <span id="page-28-0"></span>*Students applying to your position will receive the below communication:*

Dear [[Applicant First Name]] [[Applicant Last Name]],

Congratulations on being selected for the position of [[Job Title]]!

Please note there are limits to how many hours a student can work per week. In addition, students with more than one job must coordinate work schedules with their Supervisors to ensure they do not exceed working hour limit requirements. For questions regarding working hour limit requirements for Federal Work Study positions, students should contact Financial Aid at [Stu-Employment@wpunj.edu.](mailto:Stu-Employment@wpunj.edu)

#### **\*\*\* If you are already working or have worked on campus within the past three years, you do not need to complete the below Onboarding process. \*\*\***

#### **YOU MAY NOT BEGIN WORK AND WILL NOT BE PAID UNTIL THESE STEPS ARE COMPLETED AND DOCUMENTS SUBMITTED.**

**PLEASE COMPLETE THE STEPS IN ORDER**

#### **Step 1:**

Complete and return the below forms via email to your hiring manager or department designee. \*\* COMPLETED PDF's MUST BE SAVED TO YOUR LOCAL DEVICE BEFORE FORWARDING \*\*\*

a. [Personal Information Form](https://wpunj.edu/human-resources/assets/Personal%20Information%20Form%20-%20Rev%204-2019.pdf)

b. [Work-Related Injury Form](https://wpunj.edu/human-resources/assets/Work-Related%20Accident%20or%20Ilness%20Reporting%20Procedures%202018.pdf)

#### **Step 2: Form I-9** *(must be completed before moving to Step 3)*

Please check your email for a message from [notifications@empforce.com](mailto:notifications@empforce.com) to complete the I-9 form electronically (see attached instructions as you will need to upload your ID documents(s). If you do not receive the email, please check your spam folder.

- a. Please note this **must be completed within 3 days of your hire date**, failure to do so will delay your employment start date.
- b. Please be prepared to upload your identification to complete the online I9 process.
- i. See attachment for the list of Acceptable Documents required to complete the I9.
- c. In addition, as required by law you must also **bring the original documentation to the hiring manager or their department designee** for verification. This process ("c" only) has been temporarily suspended.

#### **Step 3: (***only after both Section 1 and Section 2 of the Form I-9 are completed***)**

When all sections of the I-9 Form are complete, you will be granted access to the Employee Tab in WPconnect. This access allows you to complete the Direct Deposit and Federal / State Tax Forms (W4). You will receive a WPconnect notification when your access has been granted. Once you receive this notification, please complete the Federal and State Tax and Direct Deposit forms as soon as possible. *If you do not submit a Federal or State Tax form deductions will be withheld from your pay check based on IRS and State regulation.*

#### **\*\*\*\*FEDERAL WORK STUDY POSITIONS ONLY \*\*\*\***

#### **In addition to the above you must also do the following:**

- 1. Log back into **[HireTouch](https://wpunj.hiretouch.com/applicant-profile)** to complete the 3 required Financial Aid Forms:
- a. Onboarding Student Employment Handbook
- b. Onboarding Student Confidentiality Agreement
- c. Onboarding Hiring Addendum Student
- 2. Navigate to "Forms to Complete" and scroll down to the position you are hired into. Under "Onboarding Package – Student FWS" > Action > click "Start"
- 3. Step by step instructions for completing these forms are attached.

**For inquiries regarding new hire paperwork please email [talent@wpunj.edu.](mailto:talent@wpunj.edu)**

**For inquiries regarding payroll matters (i.e. time and attendance) contact the Payroll Office via email at payroll@wpunj.edu.** Sincerely, Human Resources

# **HIRING**

<span id="page-30-0"></span>(Optional) To schedule a student interview through the applicant tracking system: go to JOBS Tab and click on the desired job.

1. Applicants Tab, click on the green arrow in the Interview column. If you are scheduling interviews outside of the ATS system, skip to #3.

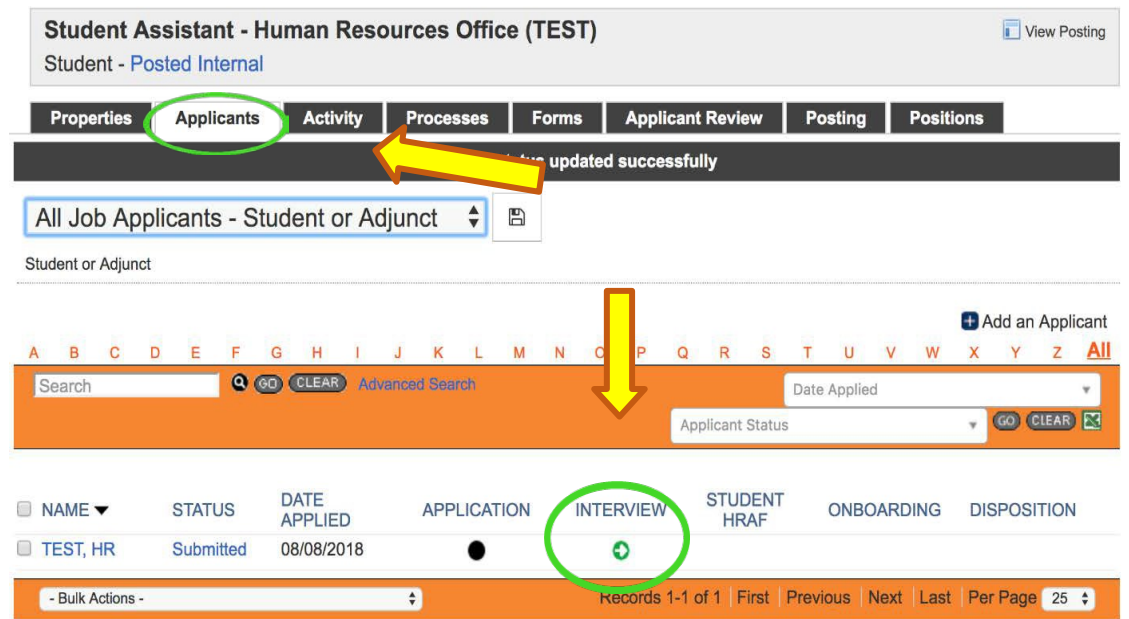

2. Enter the appropriate scheduling information. Click Save and Send to send the interview information to the candidate. To simply record the date/time of the interview click Save only.

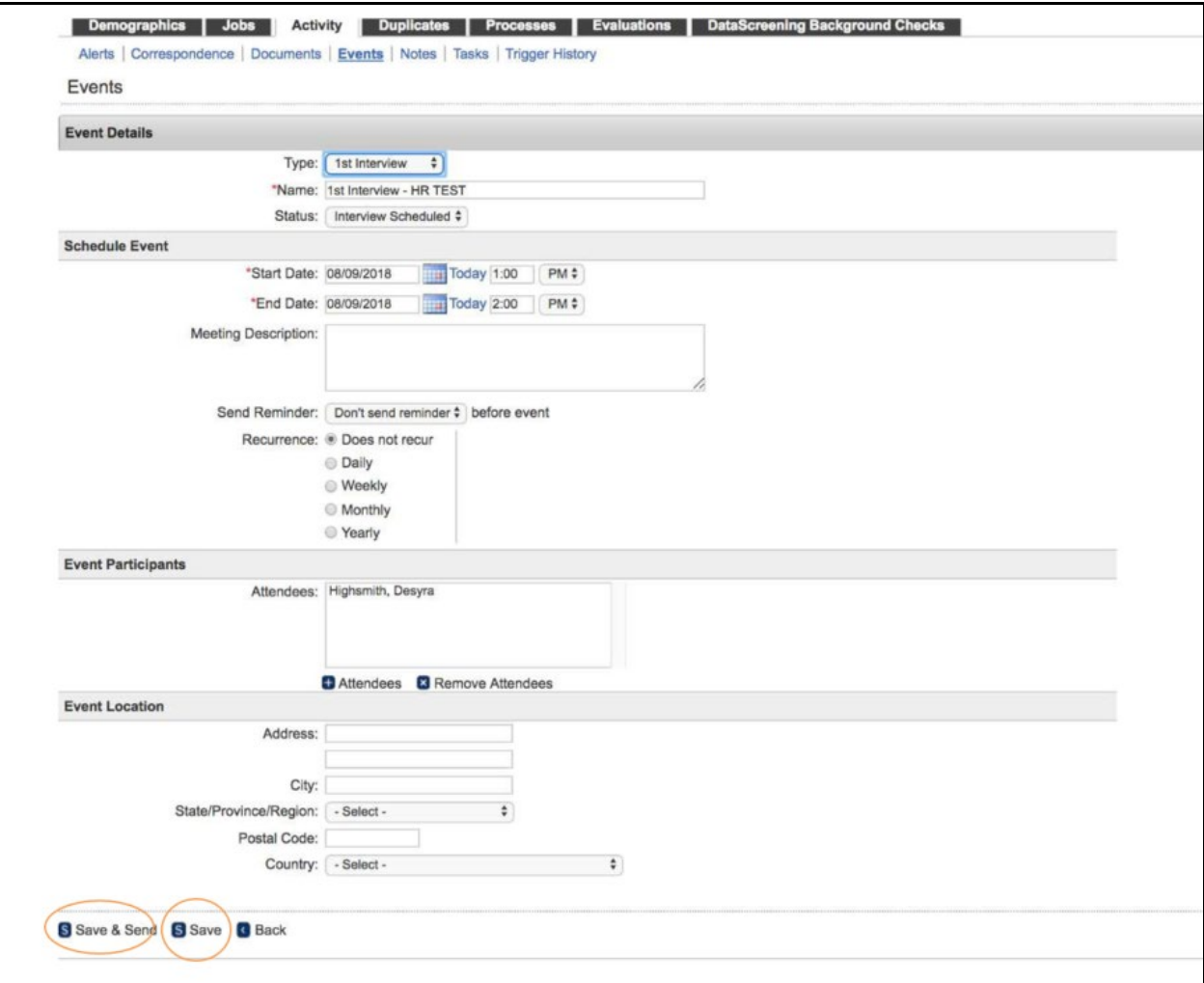

3. Indicate the candidates who have confirmed interviews for the job. Click the box(es) to the left of their name(s).

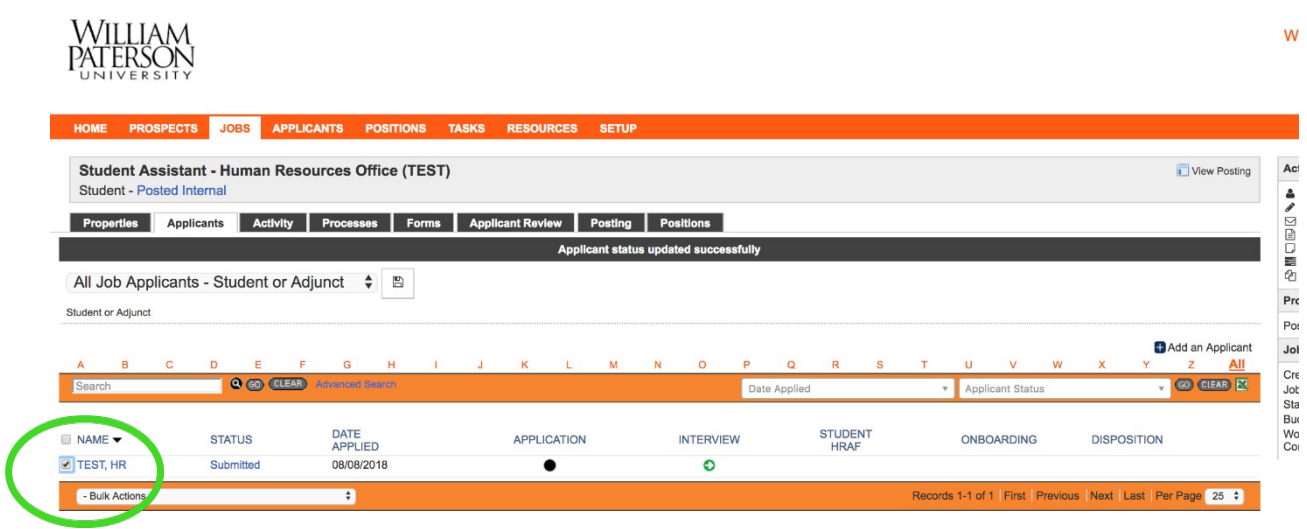

4. Open the Bulk Actions menu at the bottom of the page and select scheduled. The green arrow in the interview column will change to black circle •

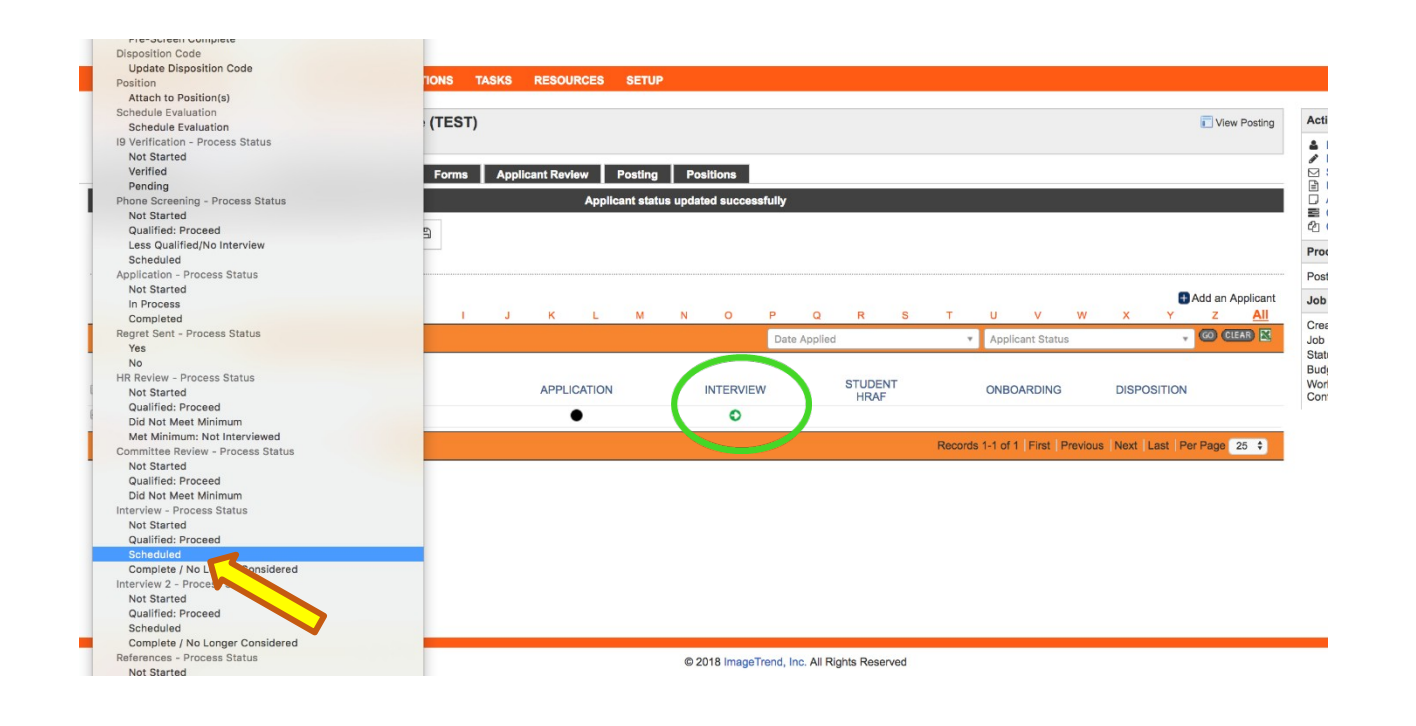

5. After the interview click on the black circle in the Interview column to indicate if, the candidate is Qualified or No Longer Considered for the position, then click Save.

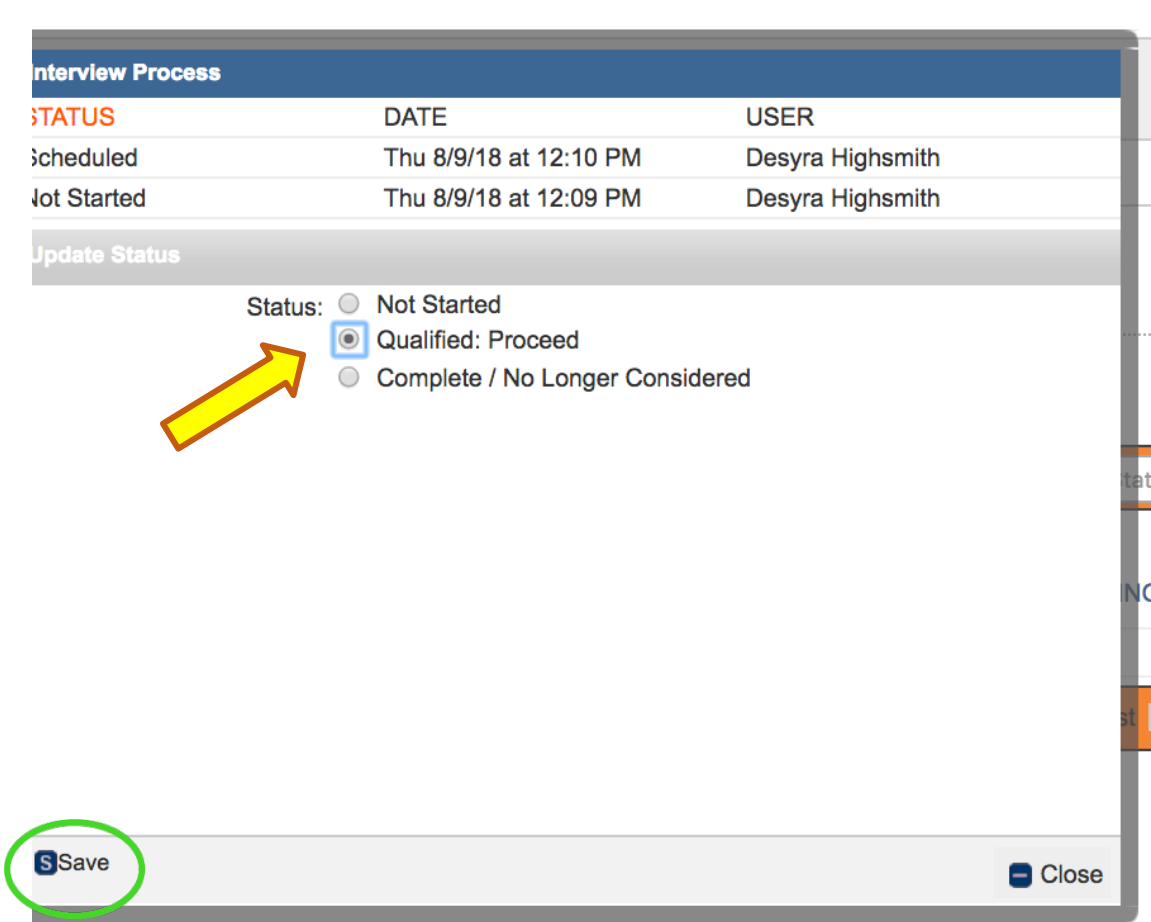

6. Once you have selected the student(s) you want to hire, click on the green arrowin the Student HRAF column.

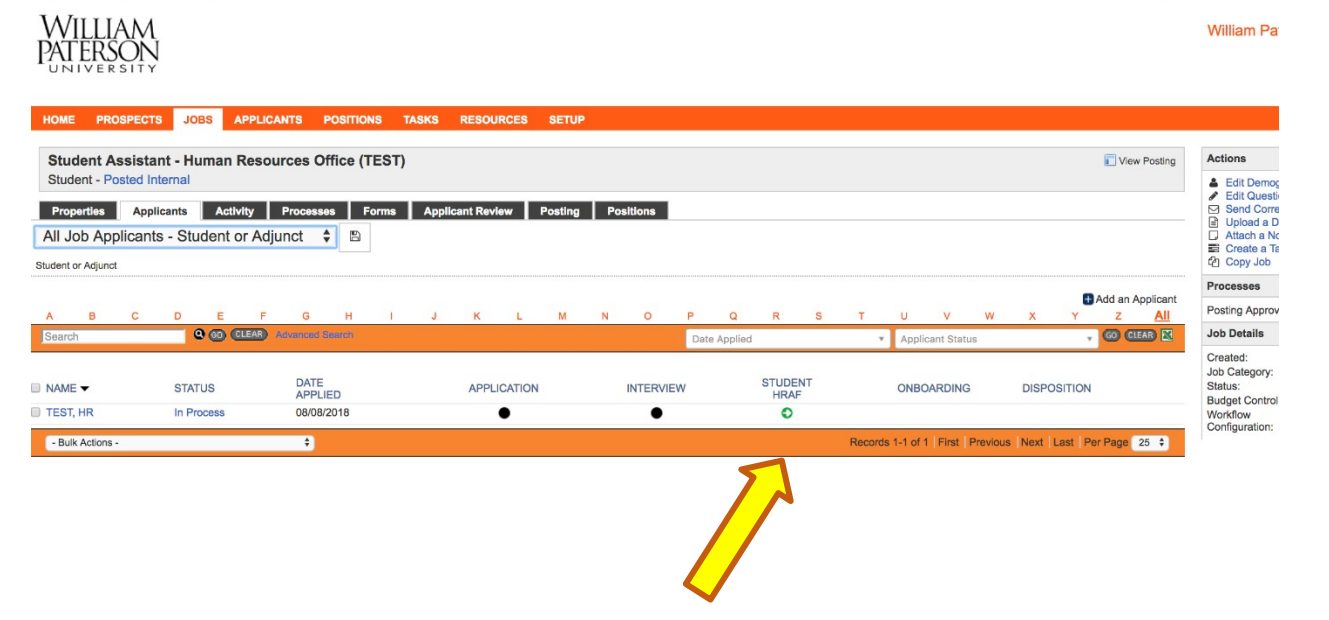

7. Click START to initiate the HRAF.

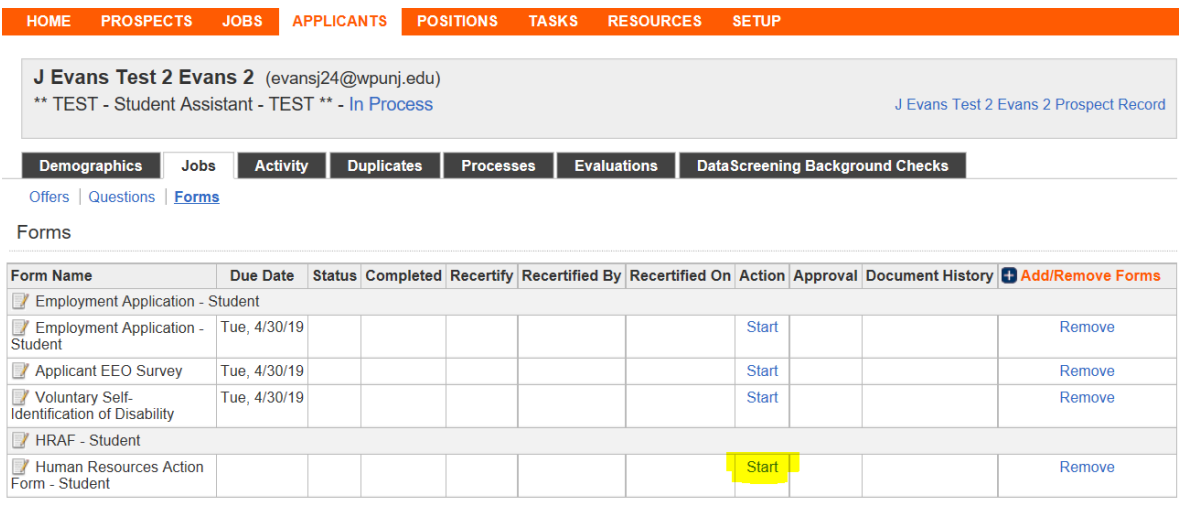

8. Make sure to provide the necessary information: Supervisor Name, Start Date, End Date, Hourly Rate of Pay, Hiring Department Org Number, Timesheeet Approver 2 digit code and FOAP Number.

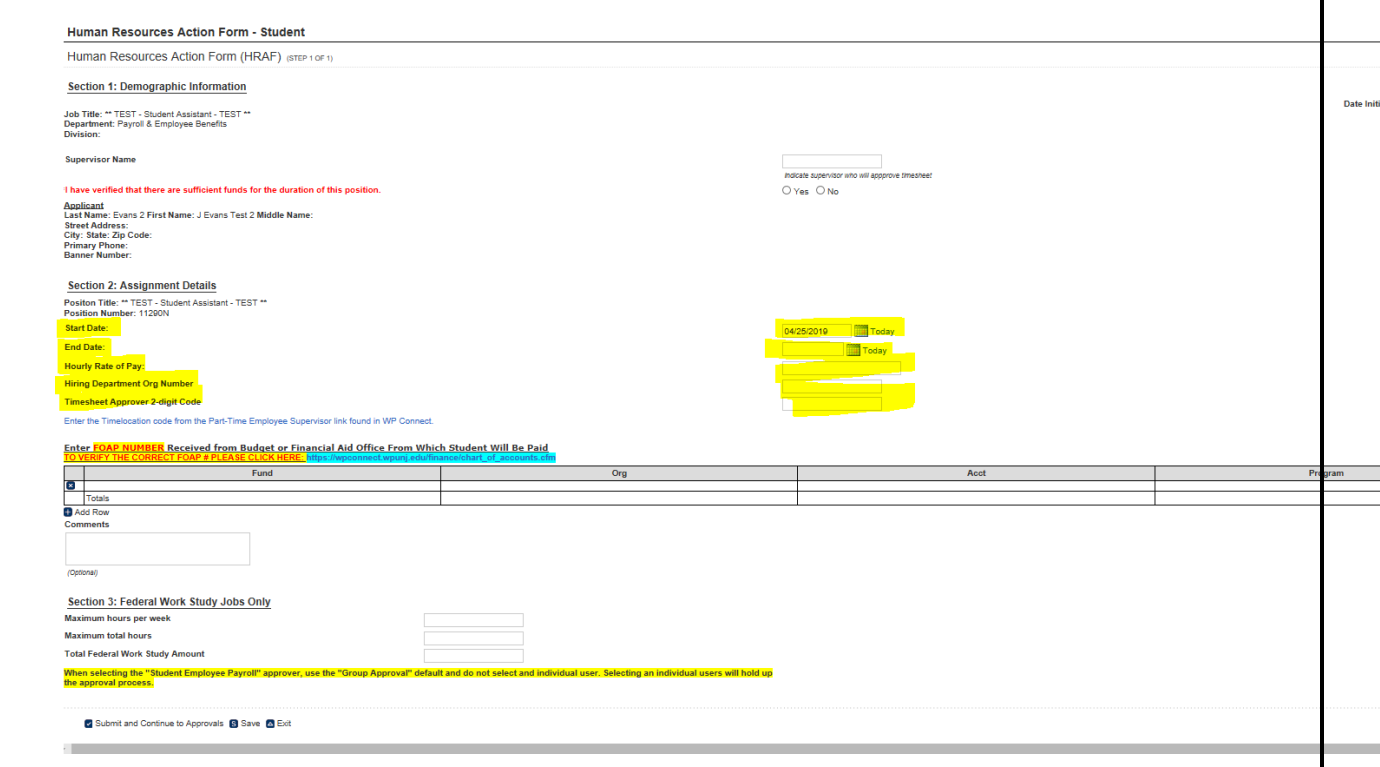

9. Click Submit and Continue to Approvals.

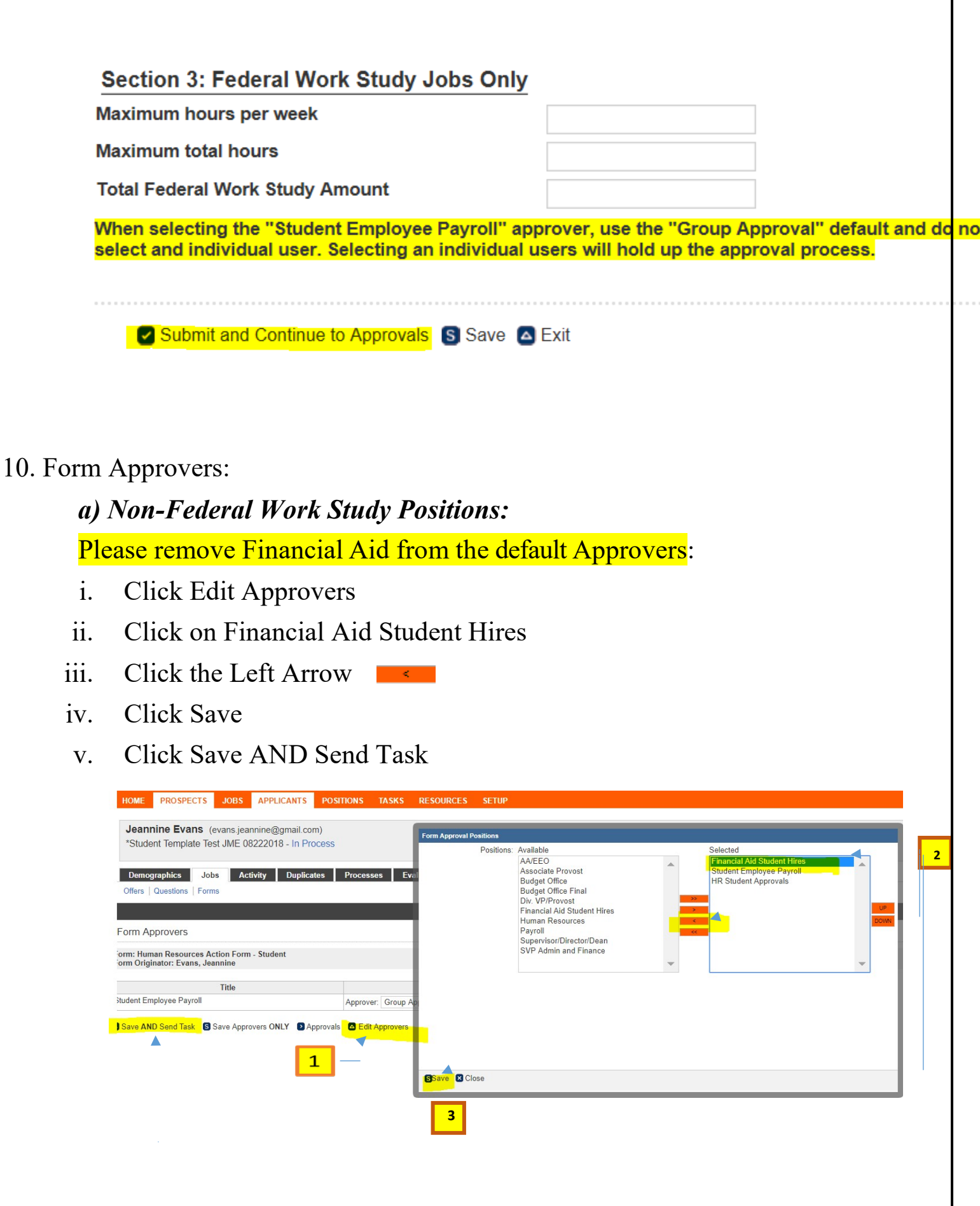

### *b) Grant funded student assignments*

Please remove Financial Aid from the default Approvers and add Grants:

- i. Click Edit Approvers
- ii. Click on Financial Aid Student Hires
- iii. Click the Left Arrow
- iv. Select Grants from the left box and click on the right arrow  $\blacksquare$  to move them to the selected approvers. Then click on 'UP' twice so that 'Grants is the first approval category.

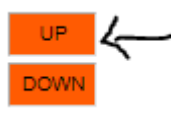

- v. Click Save
- vi. Click Save AND Send Task

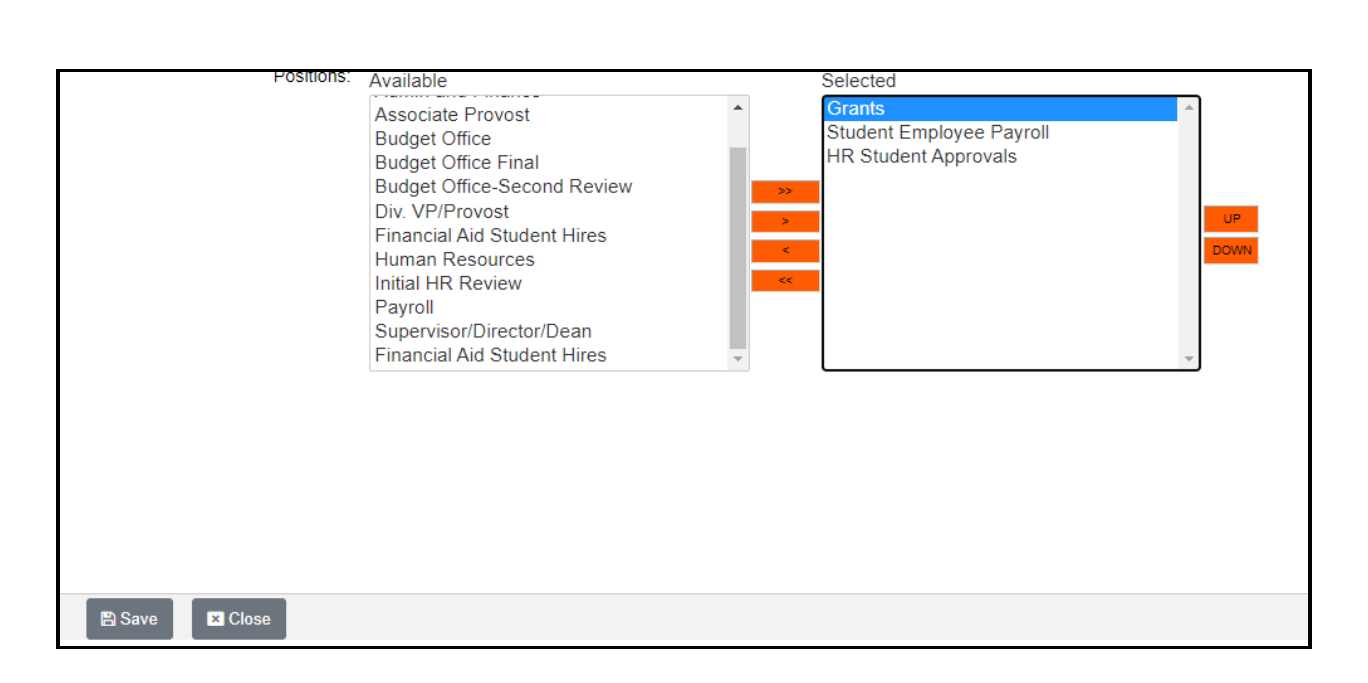

### *c) Federal Work study Positions:*

The default approvers are Financial Aid, Payroll then HR.

- i. Click Save
- ii. Click Save AND Send Task

**Important**: Students will not be paid until they complete the W-4 form and the I-9 verification processes. An automatic e-mail is sent to the student once a HRAF is entered instructing them of this requirement. For FWS positions, students also have to log in to Hire Touch and complete the onboarding forms - Hiring Addendum, Student Employment Handbook and Confidentiality Agreement.

Once the student completes the Hiring Addendum – Student, Supervisor will receive an email notification to complete the Supervisor Hiring Addendum.

Click on continue.

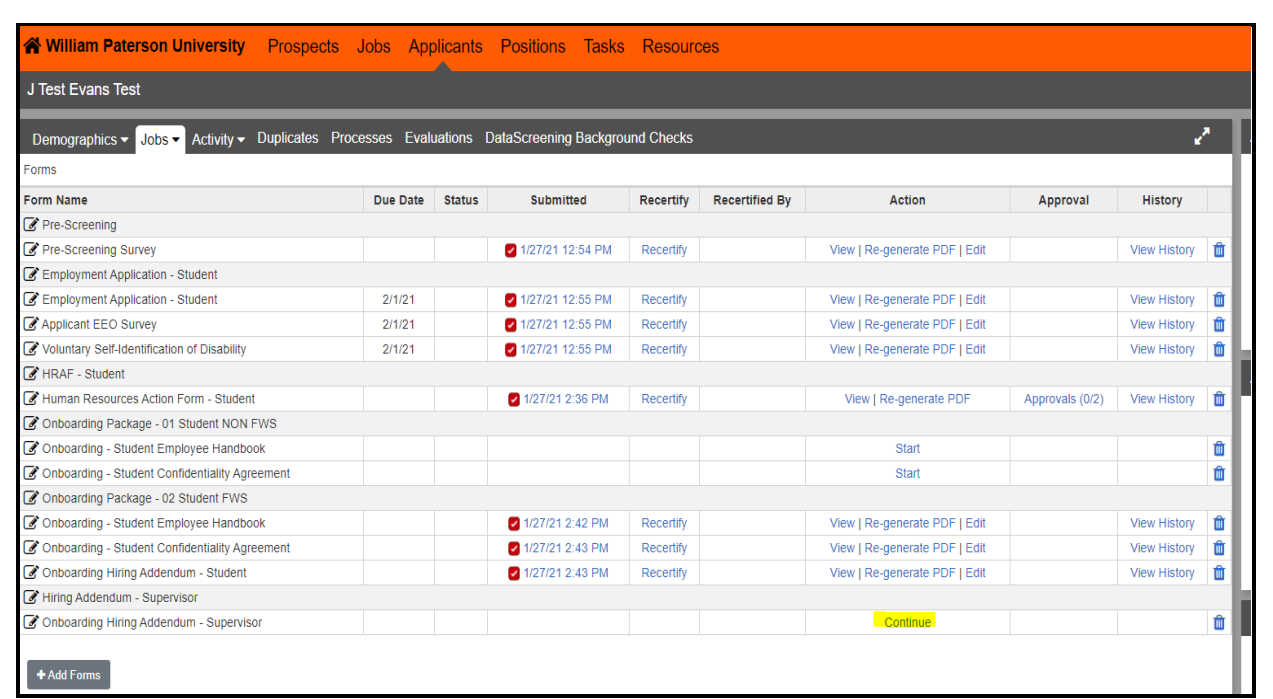

The hiring Addendum will have the student's class schedule that you can click on to view.

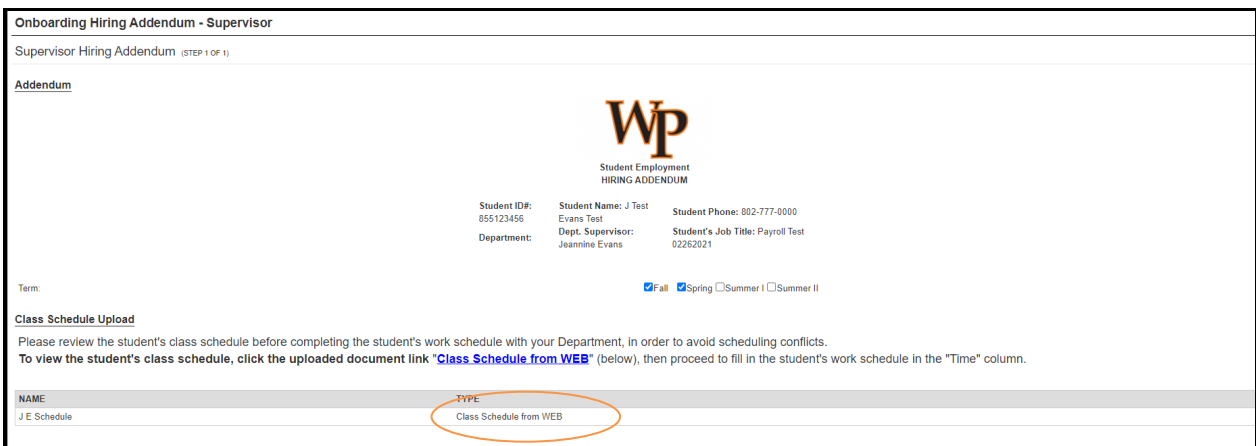

Complete the form with the schedule for the student employee, sign, date and Submit.

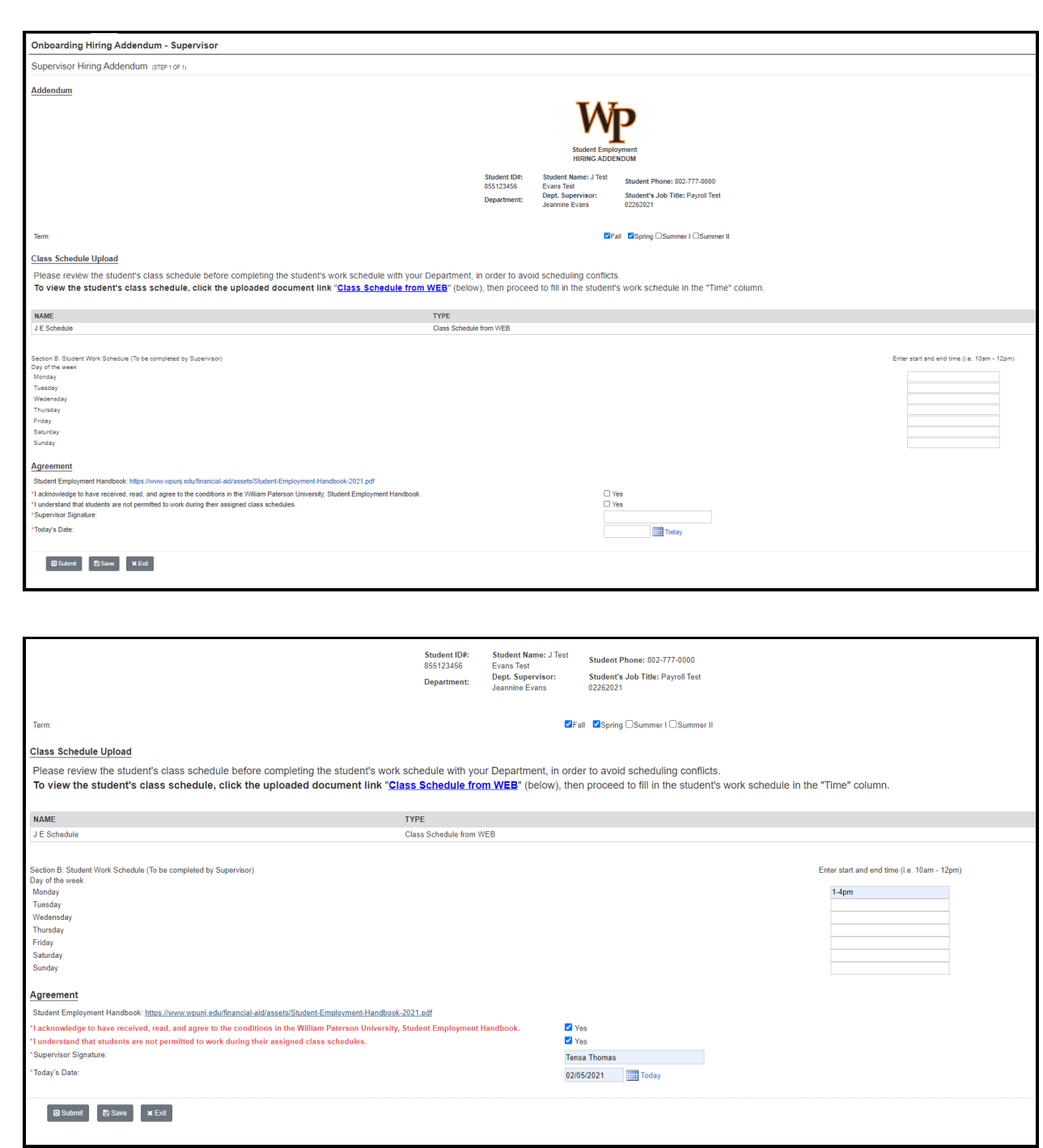

Once submitted, financial aid office will review and approve the HRAF.

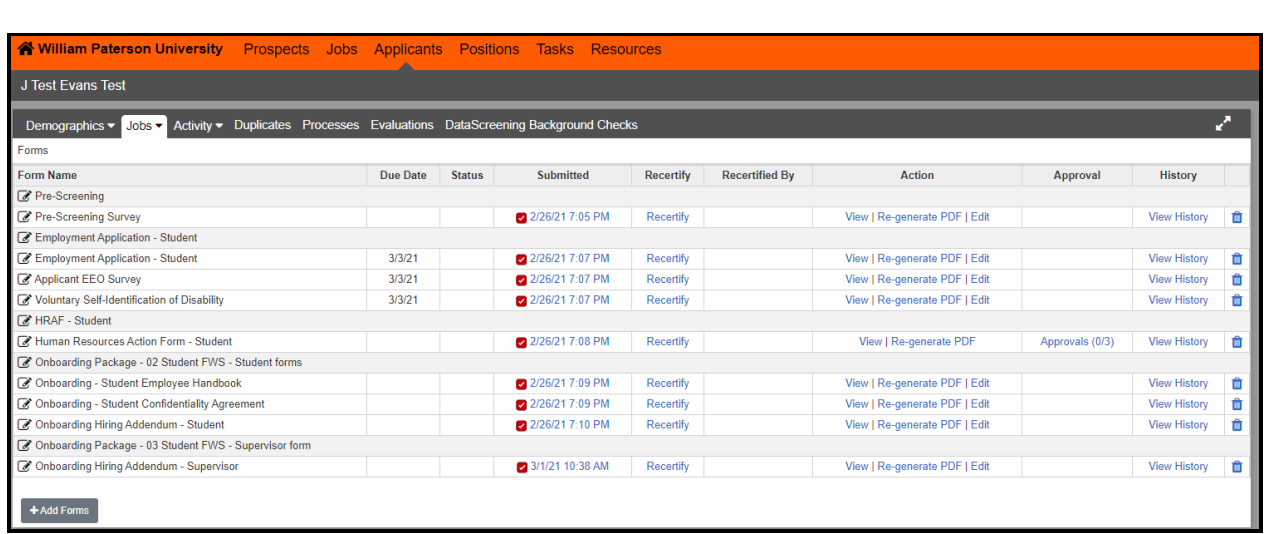

Note: Financial office will approve the HRAF only after all the onboarding forms are completed by the student and the supervisor.

### <span id="page-42-0"></span>**SENDING REGRETS LETTERS TO APPLICANTS**

• Once a final candidate has been selected, and an offer accepted, regret letters must be sent to all applicants.

This should be done by the committee chair, or the hiring manager if there was not a committee involved in the search process.

- 1. Go to the Applicants tab
- 2. Select the applicants to receive regret letters
- 3. Select Regret Letters from the Bulk drop down menu

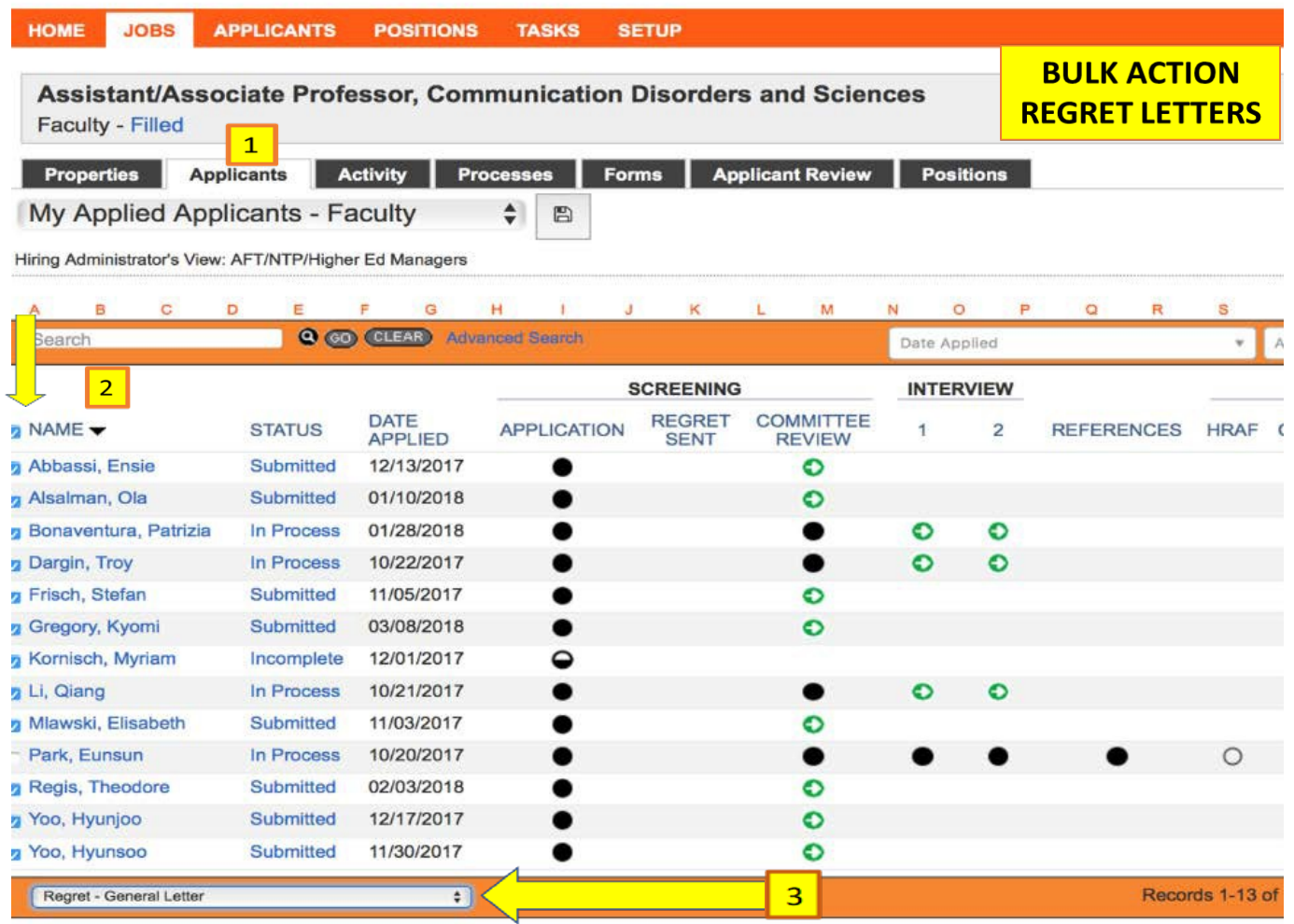

#### Assistant/Associate Professor, Communication Disorders and Sciences

Faculty - Filled

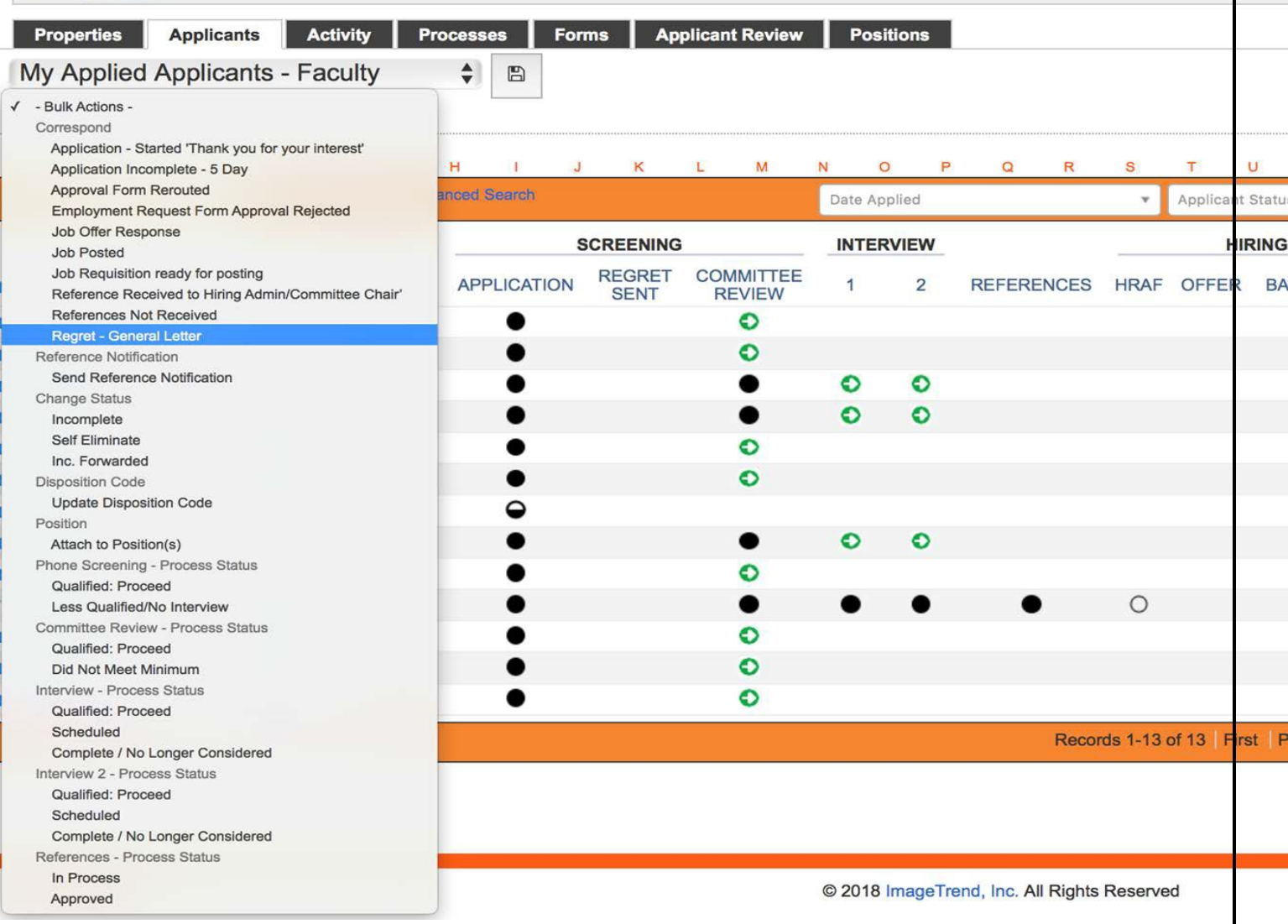

Other bulk actions can be selected from the menu as needed to apply action to selected candidates at once.

The Correspondence page will open to allow you to customize the general message if you desire.

#### Applicants

Elisabeth Mlawski -

Q Search

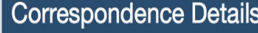

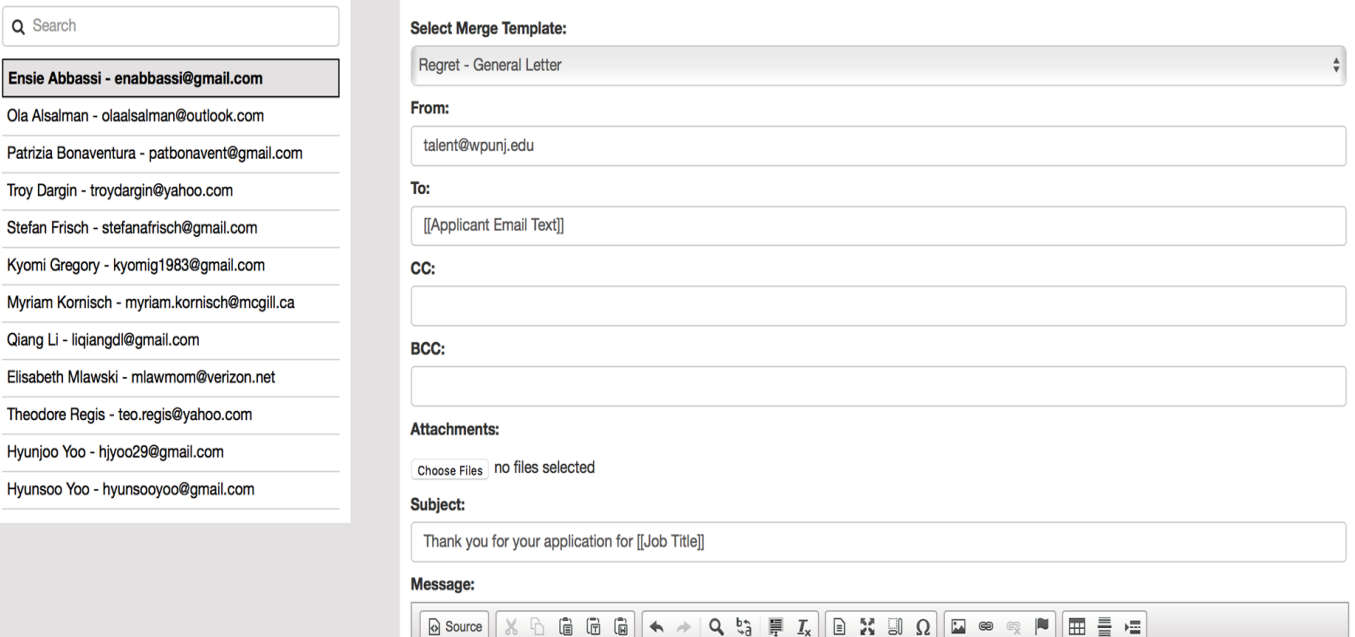

Thank you for applying to our opening for the [[Job Title]] with [[Job Department]]. At this point, we are proceeding with the interview process with candidates who more closely meet the needs for this position. Should the department decide to re-evaluate your application for this posting, they will contact you directly. In the meantime, we encourage you to continue to monitor our website for other opportunities that may better fit your skills and experience.

 $\overline{\phantom{a}}$  Format  $\overline{\phantom{a}}$  Size  $\overline{\phantom{a}}$ 

Good luck and thank you for your interest in [[Enterprise Name]].

**B**  $I \perp I \perp S$   $\mid X_z \mid X^2 \mid Z = Z = 1$  (  $\equiv 1$  )  $\equiv 1$   $\equiv 1$   $\equiv 1$   $\equiv 1$   $\sim 1$   $\sim 1$  Styles

**Human Resources** 

The 'Applicants' you selected will be listed on the left side of the page.

If you click **'Send to All',** each candidate would receive an *individual* correspondence. (They would not *all* be copied on one email.

If you want to change the message for select recipients for any reason, you can click **'Send'** and the list would only send to the applicant highlighted to the left. Once sent, that applicant will be removed from the list and you may continue sending individually, or to all.

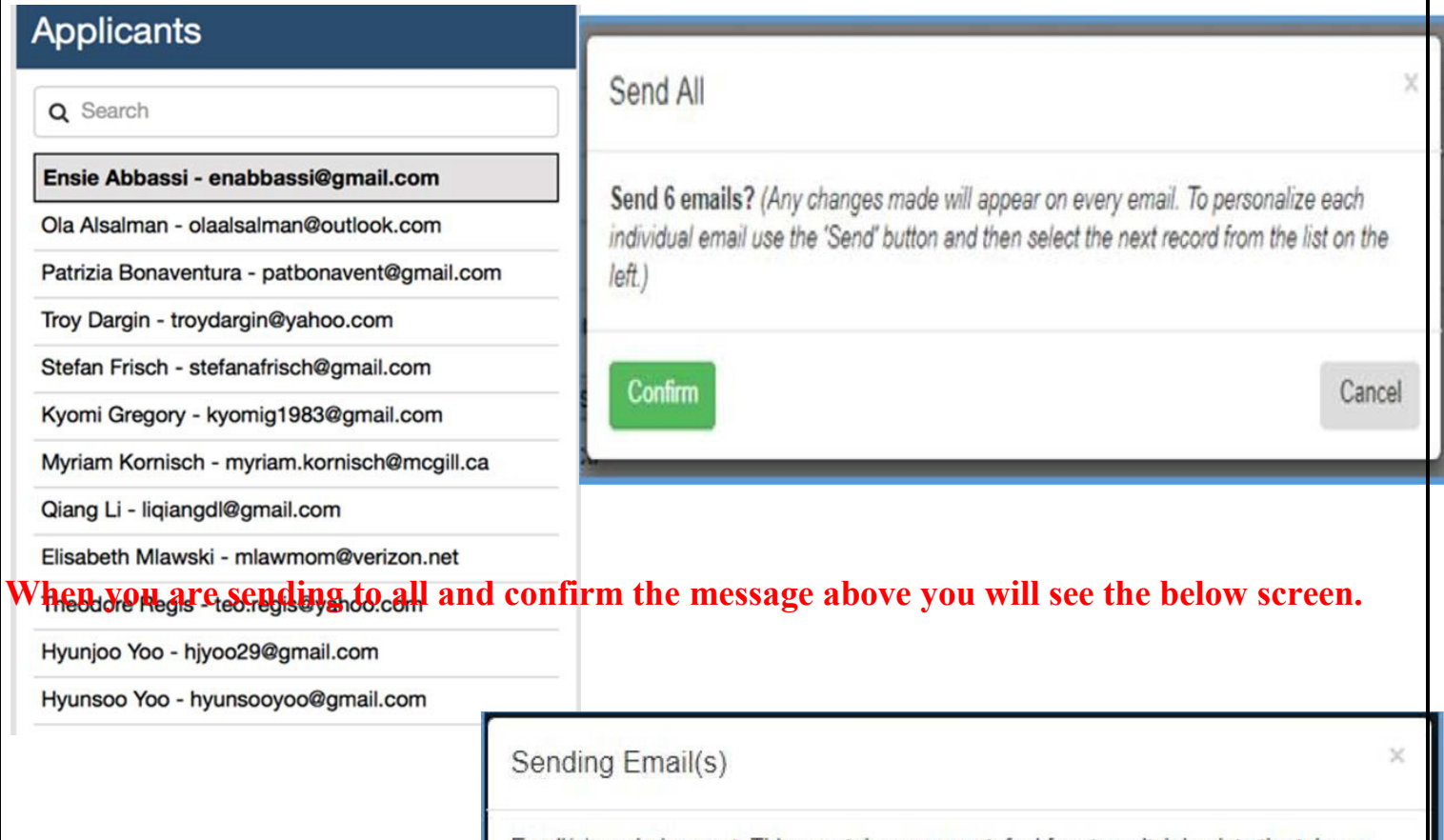

Email(s) are being sent. This may take a moment, feel free to switch back to the tab you used to open bulk corespondence.

Once email(s) have been successfully sent this tab will close automatically.

If any emails are not sent (i.e. missing recipient), this tab will remain open for review.

### <span id="page-46-0"></span>**ADDING AN ONBOARDING PACKAGE AFTER POSTING A JOB**

If you are trying to add a new form package to a currently open job posting or missed adding one of the form packages while creating the job posting, please follow these steps to add the additional form package:

- 1. Navigate to the job>select "Forms" > "Form packages"
- 2. Select the addition onboarding packages and use the right facing arrow to move the packages to the right hand box. Scroll down and press save.

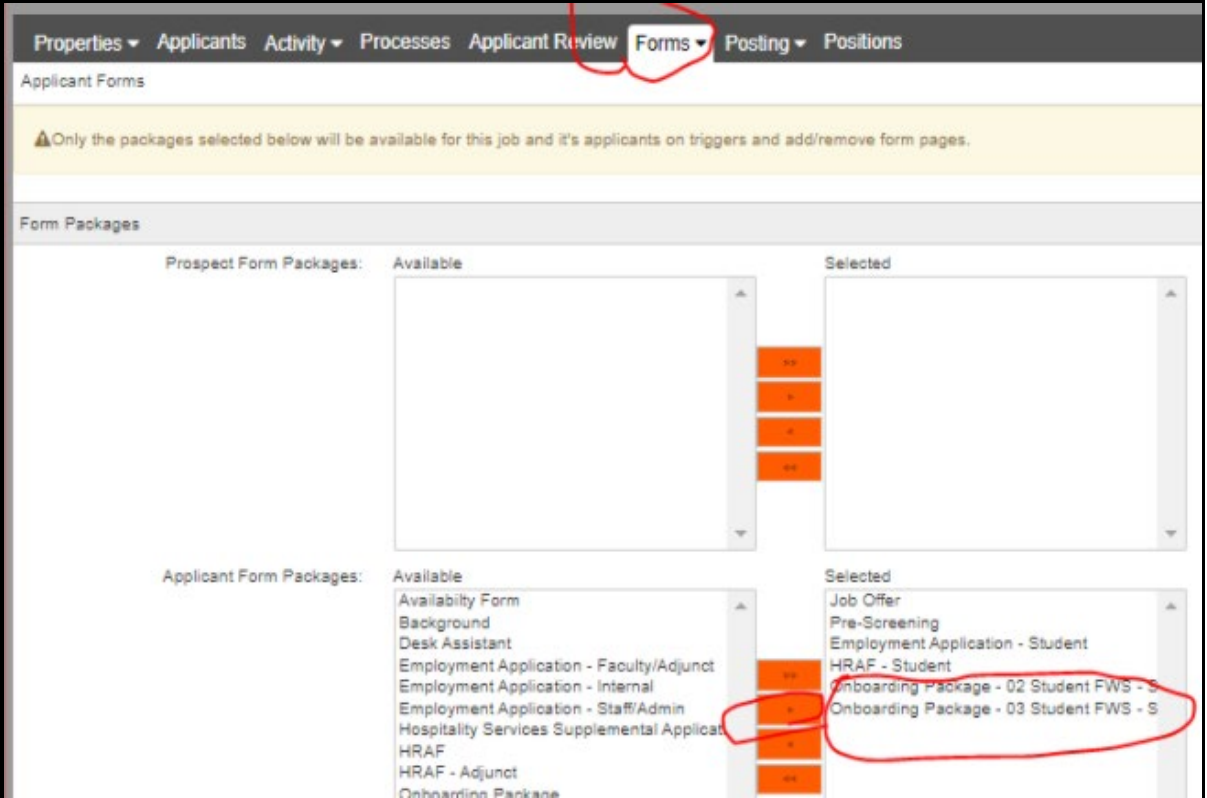

### **CLOSING THE POSITION**

<span id="page-47-0"></span>It is important to close the position as soon as possible.

Please follow the below steps to close the position:

- 1. Locate the JOB ID in HireTouch
	- a. My Dashboard -> My Active Jobs

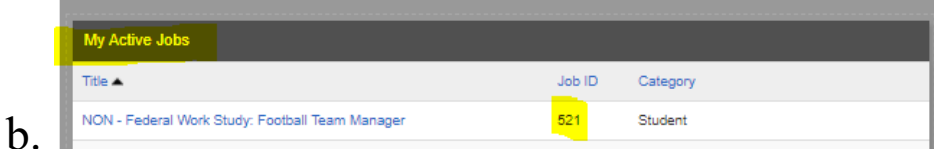

- 2. Draft an email to Human Resources
	- a. Subject Line: CLOSE JOB ID# (insert number)
	- b. Message: Please close the above referenced position in HireTouch.
- 3. Human Resources will send confirmation once the position is closed